# studioxPS **INSTRUKCJA KONFIGURACJI**

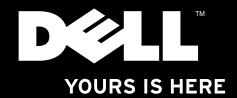

# studio $\times$ **INSTRUKCJA KONFIGURACJI**

Model wg normy: D03M series Typ wg normy: D03M002

## **Uwagi, przestrogi i ostrzeżenia**

- **UWAGA:** Napis UWAGA wskazuje ważną informację, która pozwala lepiej wykorzystać posiadany komputer.
- **PRZESTROGA: Napis PRZESTROGA informuje o sytuacjach, w których występuje ryzyko uszkodzenia sprzętu lub utraty danych, i przedstawia sposoby uniknięcia problemu.**
- **OSTRZEŻENIE: Napis OSTRZEŻENIE informuje o sytuacjach, w których występuje ryzyko uszkodzenia sprzętu, obrażeń ciała lub śmierci.**

Jeśli zakupiono komputer Dell™ z serii n, żadne odwołania do systemów operacyjnych Microsoft® Windows® zamieszczone w tym dokumencie nie mają zastosowania.

**Informacje zawarte w tym dokumencie mogą ulec zmianie bez uprzedzenia.**

**© 2010 Dell Inc. Wszelkie prawa zastrzeżone.**

\_\_\_\_\_\_\_\_\_\_\_\_\_\_\_\_\_\_

Powielanie tych materiałów w jakikolwiek sposób bez pisemnej zgody firmy Dell Inc. jest surowo zabronione.

Znaki towarowe użyte w tekście: Dell, logo DELL, YOURS IS HERE, Solution Station, Studio XPS i DellConnect są znakami towarowymi firmy Dell Inc.; AMD, AMD Athlon i AMD Phenom są znakami towarowymi firmy Advanced Micro Devices, Inc.; Microsoft, Windows i logo przycisku Start systemu Windows są znakami towarowymi lub zastrzeżonymi znakami towarowymi firmy Microsoft Corporation w Stanach Zjednoczonych i/lub w innych krajach; Blu-ray Disc jest znakiem towarowym firmy Blu-ray Disc Association; Bluetooth jest zastrzeżonym znakiem towarowym firmy Bluetooth SIG, Inc. i jest używany przez firmę Dell na podstawie licencji.

Tekst może zawierać także inne znaki towarowe i nazwy towarowe odnoszące się do podmiotów posiadających prawa do tych znaków i nazw lub do ich produktów. Firma Dell Inc. nie rości sobie praw własności do znaków towarowych i nazw towarowych innych niż jej własne.

**Marzec 2010 Nr ref. RT51V Wersja A00**

## **Spis treści**

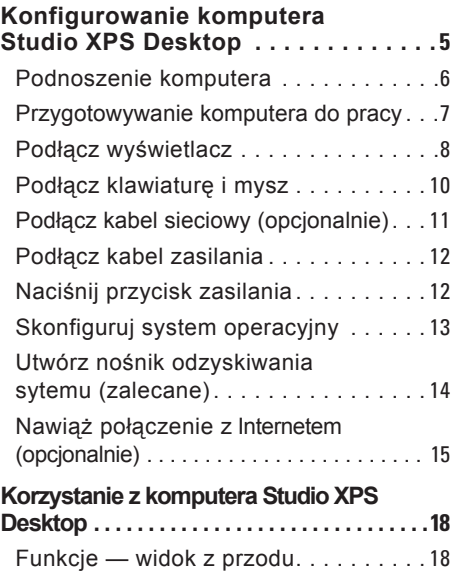

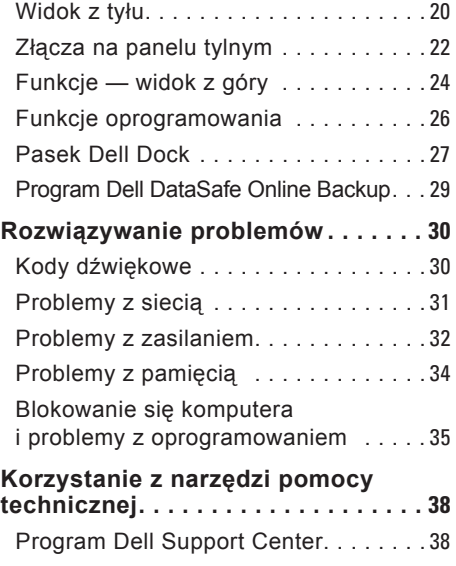

#### **Spis treści**

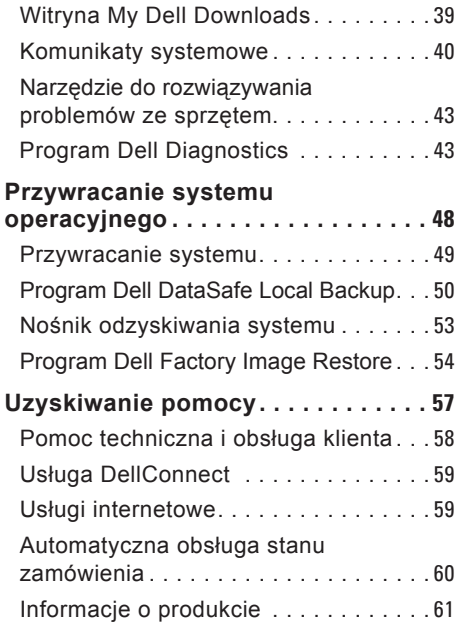

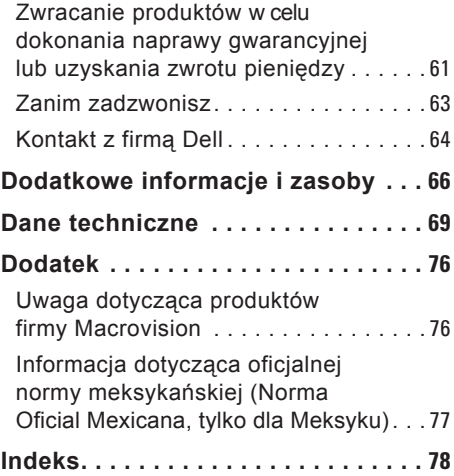

## <span id="page-6-0"></span>**Konfigurowanie komputera Studio XPS Desktop**

W tej sekcji zamieszczono informacje o przygotowywaniu komputera Dell™ Studio XPS™ do pracy.

**OSTRZEŻENIE: Przed rozpoczęciem procedur opisanych w tej sekcji należy zapoznać się z instrukcjami dotyczącymi bezpieczeństwa dostarczonymi z komputerem. Dodatkowe zalecenia dotyczące bezpieczeństwa można znaleźć na stronie Regulatory Compliance (Informacje o zgodności z przepisami prawnymi) pod adresem www.dell.com/regulatory\_compliance.**

### <span id="page-7-0"></span>**Podnoszenie komputera**

Dla własnego bezpieczeństwa i dla uniknięcia uszkodzenia sprzętu należy podnosić komputer za przeznaczone do tego celu miejsca z przodu i z tyłu.

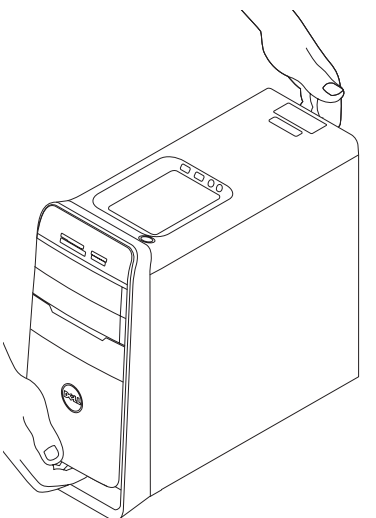

### <span id="page-8-0"></span>**Przygotowywanie komputera do pracy**

Przygotowując komputer do pracy, należy ustawić go na równej powierzchni w miejscu, które zapewnia łatwy dostęp do źródła zasilania oraz odpowiedni przepływ powietrza.

Utrudnienie przepływu powietrza może spowodować przegrzanie się komputera. W celu uniknięcia przegrzania należy pozostawić co najmniej 10,2 cm (4 cale) wolnego miejsca z tyłu komputera oraz co najmniej 5,1 cm (2 cale) po bokach. Włączonego komputera pod żadnym pozorem nie należy umieszczać w zamkniętych pomieszczeniach, takich jak szafka lub szuflada.

## <span id="page-9-0"></span>**Podłącz wyświetlacz**

Komputer jest wyposażony w zintegrowane złącza wideo. Podłącz monitor do zintegrowanego złącza HDMI lub DVI.

Przejściówki DVI-VGA i HDMI-DVI, a także dodatkowe kable HDMI lub DVI można w razie potrzeby nabyć w witrynie pod adresem **www.dell.com**.

Należy pamiętać o użyciu odpowiedniego kabla stosownie do złączy, w jakie jest wyposażona karta graficzna i monitor. Złącza dostępne w komputerze i w monitorze przedstawia poniższa tabela.

**UWAGA:** Jeden monitor należy podłączyć TYLKO DO JEDNEGO złącza w komputerze.

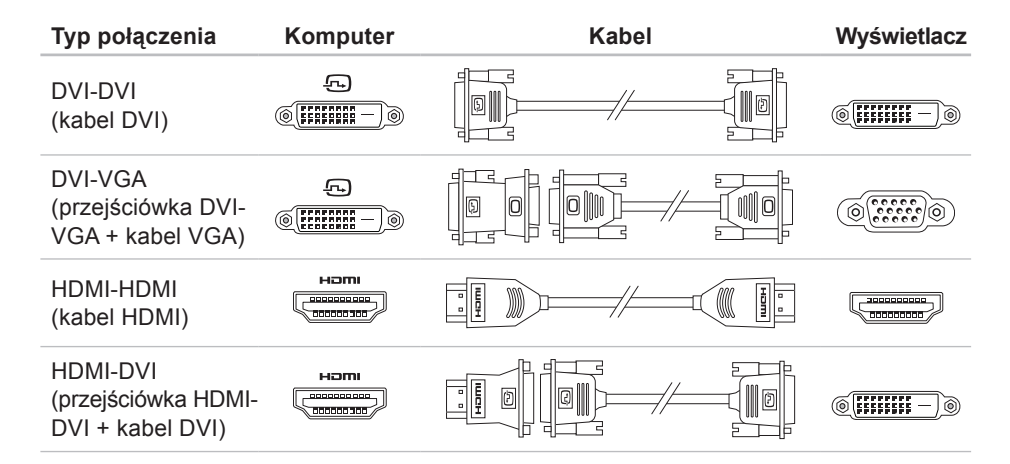

<span id="page-11-0"></span>**Konfigurowanie komputera Studio XPS Desktop**

## **Podłącz klawiaturę i mysz**

Podłącz klawiaturę i mysz USB do złączy USB na tylnym panelu komputera.

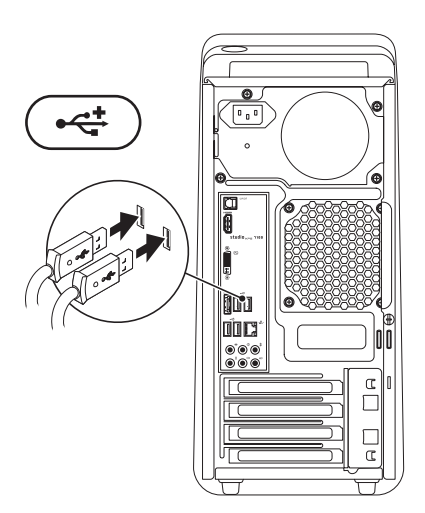

## <span id="page-12-0"></span>**Podłącz kabel sieciowy (opcjonalnie)**

Połączenie sieciowe nie jest wymagane do skonfigurowania komputera. Jeśli jednak masz dostęp do sieci lub kablowego łącza internetowego (na przykład urządzenia szerokopasmowego lub gniazda sieci Ethernet), możesz teraz podłączyć komputer do sieci.

**WAGA:** Do złącza sieciowego (RJ45) należy przyłączać tylko kabel Ethernet. Nie należy podłączać kabla telefonicznego (ze złączem RJ11) do złącza sieciowego.

Aby podłączyć komputer do sieci lub urządzenia szerokopasmowego, podłącz jedną końcówkę kabla sieciowego do portu sieciowego lub urządzenia szerokopasmowego. Drugą końcówkę kabla sieciowego podłącz do złącza sieciowego (RJ45) na tylnym panelu komputera. Kliknięcie oznacza, że kabel sieciowy został właściwie zamocowany.

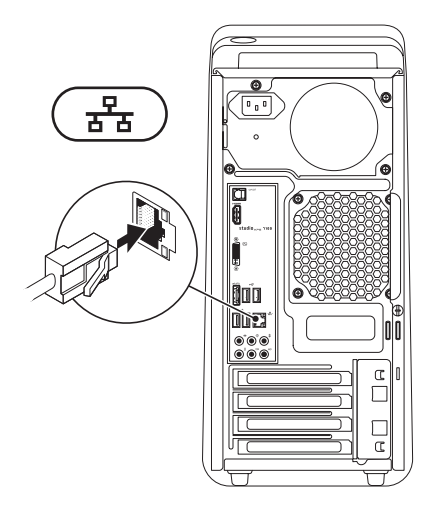

## <span id="page-13-0"></span>**Podłącz kabel zasilania Naciśnij przycisk zasilania**

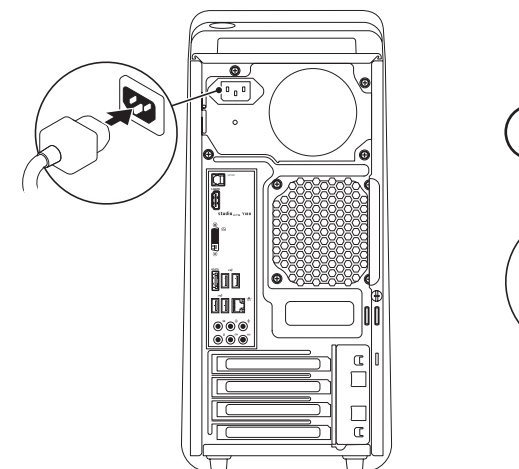

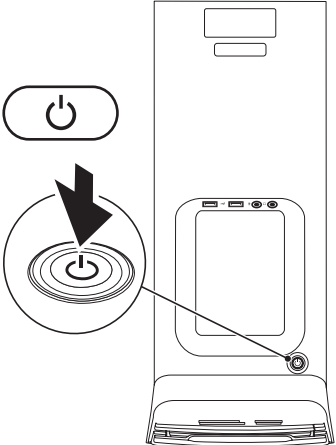

## <span id="page-14-0"></span>**Skonfiguruj system operacyjny**

Komputer jest dostarczany ze skonfigurowanym systemem operacyjnym wybranym przy zakupie.

#### **Skonfiguruj system Microsoft Windows**

Aby po raz pierwszy skonfigurować system Microsoft® Windows®, należy postępować zgodnie z instrukcjami wyświetlanymi na ekranie. Wykonanie tych czynności jest konieczne i może zająć nieco czasu. Ekrany Instalatora systemu Windows prowadzą użytkownika przez szereg procedur konfiguracyjnych, obejmujących zaakceptowanie umów licencyjnych, ustawianie preferencji oraz konfigurowanie połączenia z Internetem.

#### **PRZESTROGA: Procesu konfiguracji systemu operacyjnego nie należy przerywać. Przerwanie procesu może uniemożliwić korzystanie z komputera do czasu ponownego zainstalowania systemu operacyjnego.**

- **UWAGA:** Firma Dell zaleca pobranie i zainstalowanie najnowszej aktualizacji systemu BIOS i sterowników dla komputera, dostępnych w witrynie **support.dell.com**.
- **UWAGA:** Aby uzyskać więcej informacji o systemie operacyjnym i jego funkcjach, zobacz **support.dell.com**/**MyNewDell**.

#### **Skonfiguruj system Ubuntu**

Aby po raz pierwszy skonfigurować system Ubuntu, należy postępować zgodnie z instrukcjami wyświetlanymi na ekranie.

## <span id="page-15-0"></span>**Utwórz nośnik odzyskiwania sytemu (zalecane)**

*UWAGA: Zalecane jest utworzenie* nośnika odzyskiwania systemu tuż po skonfigurowaniu systemu Microsoft Windows.

Za pomocą nośnika odzyskiwania systemu można przywrócić komputer do stanu z chwili zakupu bez naruszenia plików danych i bez konieczności używania dysku Operating System. Nośnika odzyskiwania systemu można użyć w sytuacji, gdy w systemie wprowadzono zmiany sprzętu, oprogramowania, sterowników lub ustawień, które spowodowały, że komputer znajduje się w niepożądanym stanie.

Do utworzenia nośnika odzyskiwania systemu będą potrzebne następujące elementy:

• Program Dell DataSafe Local Backup

- Nośnik USB o pojemności co najmniej 8 GB lub dysk DVD-R/DVD+R/Blu-ray Disc™
- **WIMAGA: Program Dell DataSafe** Local Backup nie obsługuje dysków wielokrotnego zapisu.

Aby utworzyć nośnik odzyskiwania systemu:

- **1.** Sprawdź, czy komputer jest włączony.
- **2.** Włóż do komputera dysk lub nośnik USB.
- **3.** Kliknij kolejno **Start** → **Programs** (Programy)→ **Dell DataSafe Local Backup**.
- **4.** Kliknij polecenie **Create Recovery Media** (Utwórz nośnik odzyskiwania).
- **5.** Postepuj zgodnie z instrukcjami wyświetlanymi na ekranie.
- **UWAGA:** Aby uzyskać więcej informacji o korzystaniu z nośnika odzyskiwania systemu, zobacz "Nośnik odzyskiwania systemu" na stronie [5](#page-54-1)3.

## <span id="page-16-0"></span>**Nawiąż połączenie z Internetem (opcjonalnie)**

Do łączności z Internetem jest potrzebny modem zewnętrzny lub połączenie sieciowe oraz usługodawca internetowy (ISP).

Jeśli razem z komputerem nie zamówiono zewnętrznego modemu USB ani karty sieci WLAN, można je zamówić w witrynie **www.dell.com**.

#### **Konfigurowanie połączenia przewodowego**

- Jeśli używasz połączenia telefonicznego, zanim przystąpisz do konfigurowania połączenia z Internetem, przyłącz przewód linii telefonicznej do złącza zewnętrznego modemu USB (opcjonalnego) oraz do gniazdka telefonicznego w ścianie.
- Jeśli do połączenia z Internetem używasz modemu DSL, kablowego lub satelitarnego, skontaktuj się ze swoim usługodawcą internetowym (ISP) lub z operatorem usług telefonii komórkowej, aby uzyskać odpowiednie instrukcie konfiguracji.

Aby skonfigurować przewodowe połączenie z Internetem, wykonaj instrukcje zamieszczone w rozdziale "Konfigurowanie połączenia internetowego" na stronie 1[6](#page-17-0).

#### **Konfigurowanie połączenia bezprzewodowego**

**WAGA:** Informacie na temat konfigurowania routera bezprzewodowego można znaleźć w dokumentacji dostarczonej z routerem.

Przed przystąpieniem do konfigurowania bezprzewodowego połączenia z Internetem należy nawiązać połączenie z routerem bezprzewodowym.

Aby skonfigurować połączenie z routerem bezprzewodowym:

- **1.** Zapisz i zamknij wszystkie otwarte pliki oraz zamknij wszystkie otwarte programy.
- **2.** Kliknij kolejno **Start** → **Control Panel** (Panel sterowania).
- **3.** W polu wyszukiwania wpisz sieć, a następnie kliknij kolejno **Network and Sharing Center** (Centrum sieci i udostępniania)→ **Connect to a network** (Połącz z siecią).

<span id="page-17-1"></span>**4.** Postępuj zgodnie z instrukcjami wyświetlanymi na ekranie, aby ukończyć proces konfiguracji.

#### <span id="page-17-0"></span>**Konfigurowanie połączenia internetowego**

Usługodawcy internetowi (ISP) i ich oferty różnią się w zależności od kraju. W celu uzyskania informacji o dostępnych ofertach należy skontaktować się z lokalnym usługodawcą internetowym.

Jeśli nie można połączyć się z Internetem, a w przeszłości było to możliwe, powodem może być przerwa w świadczeniu usług przez usługodawcę internetowego. Skontaktuj się z usługodawcą internetowym, aby sprawdzić stan usługi, albo spróbuj ponownie połączyć się później.

Przygotuj informacje o usługodawcy internetowym. Jeśli nie masz usługodawcy internetowego, pomoże go wybrać **Kreator połączeń internetowych**.

Aby skonfigurować połączenie z Internetem:

- **1.** Zapisz i zamknij wszystkie otwarte pliki oraz zamknij wszystkie otwarte programy.
- **2.** Kliknij kolejno **Start** → **Control Panel** (Panel sterowania).
- **3.** W polu wyszukiwania wpisz sieć, a następnie kliknij kolejno **Network and Sharing Center** (Centrum sieci i udostępniania)→ **Set up a new connection or network** (Skonfiguruj nowe połączenie lub sieć)→ **Connect to the Internet** (Połącz z Internetem). Zostanie wyświetlone okno dialogowe **Connect to the Internet** (Połącz

z Internetem).

**UWAGA:** Jeśli nie wiesz, jaki typ połączenia wybrać, kliknij opcję **Help me choose** (Pomóż mi wybrać) albo skontaktuj się ze swoim usługodawcą internetowym.

**4.** Postępuj zgodnie z instrukcjami wyświetlanymi na ekranie i użyj informacji konfiguracyjnych dostarczonych przez usługodawcę internetowego, aby dokończyć proces konfiguracji.

## <span id="page-19-0"></span>**Korzystanie z komputera Studio XPS Desktop**

W tej sekcji zamieszczono informacje o funkcjach dostępnych w komputerze stacjonarnym Studio XPS™.

## **Funkcje — widok z przodu**

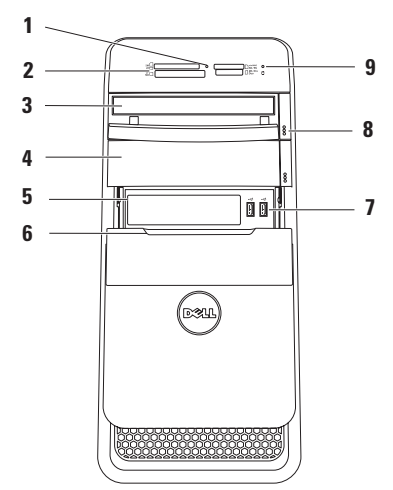

- **1 Lampka czytnika kart pamięci**  wskazuje, czy w gnieździe jest zainstalowana karta pamięci.
- **2 Czytnik kart pamięci** oferuje szybki i wygodny sposób na przeglądanie i udostępnianie zdjęć w formacie cyfrowym, muzyki oraz filmów wideo zapisanych na karcie pamięci.
- **3 Napęd dysków optycznych** umożliwia odtwarzanie i nagrywanie dysków CD, DVD i Blu‑ray (opcjonalnie) o standardowym rozmiarze 12 cm.
- **4 Wnęka na opcjonalny napęd dysków optycznych** — może zawierać dodatkowy napęd dysków optycznych.
- **5 Gniazda wnęki FlexBay** umożliwiają zainstalowanie czytnika kart pamięci lub dodatkowego dysku twardego.
- **6 Pokrywa wnęki FlexBay** chroni wnękę FlexBay.

**1<sup>,⊷±</sup> Złącza USB 2.0 (2)** — służą do podłączania okazjonalnie używanych urządzeń USB, takich jak nośniki pamięci, cyfrowe aparaty fotograficzne i odtwarzacze MP3.

- **8 Przycisk wysunięcia dysku optycznego (2)** — naciśnij oznaczone miejsce na dole przycisku, aby wysunąć dysk.
- **9 Lampka aktywności dysku twardego** — świeci, kiedy komputer odczytuje lub zapisuje dane. Przerywane białe światło sygnalizuje aktywność dysku twardego.
	- **PRZESTROGA: Aby uniknąć utraty danych, nie należy wyłączać komputera, gdy lampka aktywności dysku twardego błyska.**

<span id="page-21-0"></span>**Korzystanie z komputera Studio XPS Desktop**

## **Widok z tyłu**

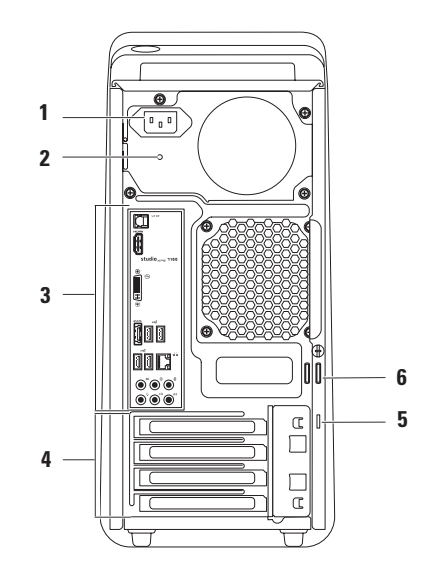

- **1 Złącze zasilania** umożliwia podłączenie kabla zasilania. Złącze może wyglądać inaczej niż na rysunku.
- **2 Lampka zasilacza** wskazuje, czy zasilacz jest podłączony do źródła zasilania.

**UWAGA:** Nie wszystkie komputery są wyposażone w lampkę wskaźnika zasilania.

**3 Złącza na panelu tylnym** umożliwiają podłączanie urządzeń USB, audio, wideo i innych.

- **4 Gniazda kart rozszerzeń** umożliwiają dostęp do złączy zainstalowanych kart PCI i PCI Express.
- **5 Gniazdo linki zabezpieczającej** umożliwia podłączanie dostępnych na rynku urządzeń zabezpieczających komputer przed kradzieżą.

**UWAGA:** Przed zakupem linki zabezpieczającej przed kradzieżą należy sprawdzić, czy linka pasuje do gniazda w komputerze.

**6 Ucha kłódki** — umożliwiają zakładanie standardowej kłódki dla zabezpieczenia przed nieautoryzowanym dostępem do wnętrza komputera.

## <span id="page-23-0"></span>**Złącza na panelu tylnym**

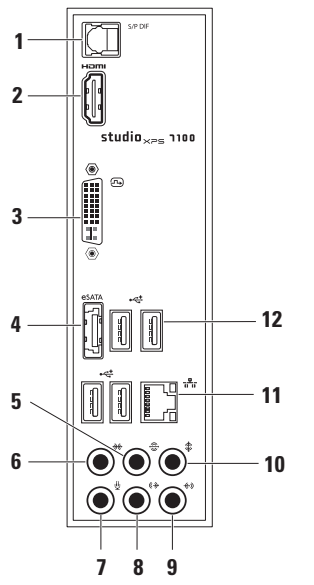

- **1 Złącze S/PDIF**  umożliwia przesyłanie cyfrowego sygnału audio do wzmacniacza lub odbiornika TV za pomocą kabla optycznego. Dźwięk w tym formacie jest przesyłany bez konwersji na format analogowy.
- **2 Złącze HDMI** umożliwia podłączanie do komputera odbiornika TV; przekazuje sygnały wideo i audio.

**UWAGA:** W przypadku podłączenia monitora z wbudowanymi głośnikami odczytywany będzie tylko sygnał wideo.

- **3 Złącze DVI**  umożliwia podłączanie monitora lub projektora.
- **4 Złącze eSATA** umożliwia podłączanie zewnętrznych urządzeń pamięci masowej typu SATA.
- **5 Złącze głośników tylnych (prawego i lewego) systemu dźwięku dookólnego** — umożliwia podłączenie lewego i prawego głośnika tylnego wielokanałowego systemu głośników.
- **6 Złącze głośników bocznych (prawego i lewego) systemu dźwięku dookólnego** — umożliwia podłączenie lewego i prawego głośnika bocznego wielokanałowego systemu głośników.
- **7 Złącze mikrofonu**  umożliwia podłączenie mikrofonu lub źródła audio w celu korzystania z programów do przetwarzania dźwięku i telefonii internetowej.
- **8 Złącze głośników przednich (prawego i lewego)** — umożliwia podłączenie prawego i lewego głośnika przedniego.
- **9 Złącze wejścia liniowego** umożliwia podłączenie urządzenia nagrywającego lub odtwarzającego, na przykład mikrofonu, magnetofonu, odtwarzacza CD albo magnetowidu.
- **10 Złącze głośnika środkowego/ niskotonowego** — umożliwia podłączenie głośnika środkowego lub niskotonowego.
- **11 Złącze sieciowe z lampką** umożliwia podłączenie komputera do sieci lub urządzenia szerokopasmowego. Lampka aktywności sieci świeci przerywanym światłem, gdy komputer przesyła lub odbiera dane. Duże natężenie ruchu sieciowego może spowodować, że lampka będzie świecić światłem ciągłym.
- **12 Złącza USB 2.0 (4)** umożliwiają podłączanie urządzeń USB, takich jak myszy, klawiatury, drukarki, napędy zewnętrzne i odtwarzacze MP3.

<span id="page-25-0"></span>**Korzystanie z komputera Studio XPS Desktop**

### **Funkcje — widok z góry**

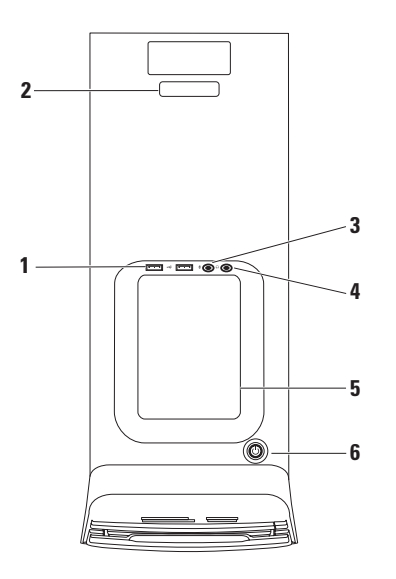

- **1 Złącza USB 2.0 (2)** służą do podłączania okazjonalnie używanych urządzeń USB, takich jak nośniki pamięci, cyfrowe aparaty fotograficzne i odtwarzacze MP3.
- **2 Kody Service Tag i Express Service Code** (kod usług ekspresowych) umożliwiają zidentyfikowanie komputera podczas korzystania z witryny pomocy technicznej firmy Dell lub kontaktowania się telefonicznie z pomocą techniczną.
- **3 Złącze wejścia liniowego lub mikrofonu** — umożliwia podłączenie mikrofonu lub źródła sygnału audio.
- **4 Złącze słuchawek**  umożliwia podłączenie słuchawek.

**UWAGA:** Do podłączenia zasilanych głośników lub systemu audio należy użyć wyjścia audio lub złącza S/PDIF znajdującego się z tyłu komputera.

**5 Taca na akcesoria** — służy do umieszczania urządzeń i zabezpieczania kabli.

- **6 Przycisk zasilania z lampką** umożliwia włączanie i wyłączanie zasilania komputera. Lampka umieszczona pośrodku tego przycisku wskazuje bieżący stan zasilania:
	- Wyłączona komputer jest w trybie hibernacji, jest wyłączony lub nie jest podłączony do zasilania.
	- Ciągłe białe światło komputer jest włączony.
	- Ciągłe pomarańczowe światło komputer jest w trybie uśpienia lub mógł wystąpić problem z płytą systemową lub zasilaczem.
	- Przerywane pomarańczowe światło mógł wystąpić problem z płytą systemową lub zasilaczem.

**UWAGA:** Aby uzyskać informacje na temat rozwiązywania problemów z zasilaniem, zobacz "Problemy z zasilaniem" na stronie [32](#page-33-1).

## <span id="page-27-0"></span>**Funkcje oprogramowania**

**UWAGA:** Więcej informacji o funkcjach opisanych w tej sekcji zawiera *Przewodnik po technologiach firmy Dell*, zainstalowany na dysku twardym komputera i dostępny w witrynie **support.dell.com/manuals**.

#### **Praca biurowa i komunikacja**

Na komputerze można tworzyć prezentacje, broszury, wizytówki, ulotki i arkusze kalkulacyjne. Można także edytować i przeglądać obrazy i zdjęcia w postaci cyfrowej. Listę programów zainstalowanych na komputerze można znaleźć w dokumencie zamówienia.

Po nawiązaniu połączenia z Internetem można odwiedzać witryny internetowe, skonfigurować konto poczty elektronicznej, wysyłać i pobierać pliki itd.

#### **Rozrywka i multimedia**

Na komputerze można oglądać filmy wideo, grać w gry, nagrywać własne dyski CD, a także słuchać muzyki i internetowych stacji radiowych. Napęd dysków optycznych może obsługiwać różnorodne formaty nośników, w tym dyski CD, DVD i Blu-ray (jeśli wybrano odpowiednią opcję przy zakupie).

Można pobierać lub kopiować zdjęcia i filmy wideo z urządzeń przenośnych, takich jak cyfrowe aparaty fotograficzne, kamery i telefony komórkowe. Opcjonalne aplikacje umożliwiają porządkowanie i tworzenie plików muzycznych i wideo, które można zapisywać na dyskach i w urządzeniach przenośnych takich jak odtwarzacze MP3 i inne przenośne urządzenia multimedialne, a także odtwarzać i wyświetlać przy użyciu bezpośrednio podłączonych odbiorników telewizyjnych, projektorów i zestawów kina domowego.

## <span id="page-28-0"></span>**Pasek Dell Dock**

Pasek Dell Dock zawiera grupę ikon umożliwiających szybki dostęp do najczęściej używanych aplikacji, plików i folderów. Dostępne są następujące opcje personalizowania paska Dell Dock:

• Dodawanie i usuwanie ikon

- Zmienianie koloru i położenia paska Dell Dock
- Grupowanie pokrewnych ikon w kategorie Zmienianie zachowania ikon
- 

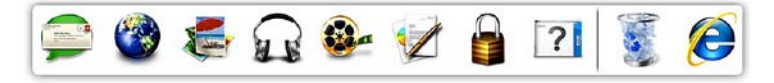

#### **Dodawanie kategorii**

- **1.** Kliknij prawym przyciskiem myszy pasek Dell Dock i kliknij kolejno **Add** (Dodaj) → **Category** (Kategoria). Zostanie wyświetlone okno dialogowe **Add/Edit Category** (Dodawanie/ edytowanie kategorii).
- **2.** Wpisz tytuł kategorii w polu **Title** (Tytuł).
- **3.** Wybierz ikonę kategorii w polu **Select an image** (Wybierz obraz).
- **4.** Kliknij przycisk **Save** (Zapisz).

#### **Dodawanie ikony**

Przeciągnij ikonę i upuść ją na pasku Dell Dock lub na jednej z kategorii.

#### **Usuwanie kategorii lub ikony**

- **1.** Kliknij prawym przyciskiem myszy kategorię lub ikonę na pasku Dell Dock, a następnie kliknij polecenie **Delete shortcut** (Usuń skrót) albo polecenie **Delete category** (Usuń kategorię).
- **2.** Postępuj zgodnie z instrukcjami wyświetlanymi na ekranie.

#### **Personalizowanie paska Dell Dock**

- **1.** Kliknij prawym przyciskiem myszy pasek Dell Dock, a następnie kliknij polecenie **Advanced Setting...** (Ustawienia zaawansowane...).
- **2.** Wybierz odpowiednią opcję personalizacji paska Dell Dock.

## <span id="page-30-0"></span>**Program Dell DataSafe Online Backup**

- *UWAGA: Program Dell DataSafe* Online Backup może być niedostępny w niektórych krajach.
- **WAGA:** Dla uzyskania dużej szybkości przesyłania i pobierania zalecane jest szerokopasmowe łącze internetowe.

Dell DataSafe Online jest automatyczną usługą do tworzenia kopii zapasowych i przywracania plików, która stanowi dodatkową ochronę danych i innych ważnych plików w przypadku kradzieży komputera, pożaru lub klęski żywiołowej. Dostęp do tej usługi można uzyskać bezpośrednio z komputera, podając hasło konta.

Więcej informacji można znaleźć w witrynie **delldatasafe.com.**

Aby zaplanować wykonywanie kopii zapasowych:

- **1.** Kliknij dwukrotnie ikonę programu Dell DataSafe Online v na pasku zadań.
- **2.** Postępuj zgodnie z instrukcjami wyświetlanymi na ekranie.

## <span id="page-31-0"></span>**Rozwiązywanie problemów**

W tej sekcji zamieszczono informacje o rozwiązywaniu problemów z komputerem. Jeśli poniższe wskazówki nie wystarczą do rozwiązania problemu, zobacz "Korzystanie z narzędzi pomocy technicznej" na stronie [38](#page-39-1) lub "Kontakt z firma Dell" na stronie 6[4](#page-65-1).

## **Kody dźwiękowe**

Podczas uruchamiania komputera może zostać wyemitowana seria sygnałów dźwiękowych, sygnalizująca wystąpienie błędu lub problemu. Taka seria sygnałów dźwiękowych, nazywana kodem dźwiękowym, umożliwia zidentyfikowanie problemu. Zanotuj kod błędu i skontaktuj się z firmą Dell (zobacz "Kontakt z firmą Dell" na stronie 6[4\)](#page-65-1).

#### **Kod dźwiękowy Możliwy problem**

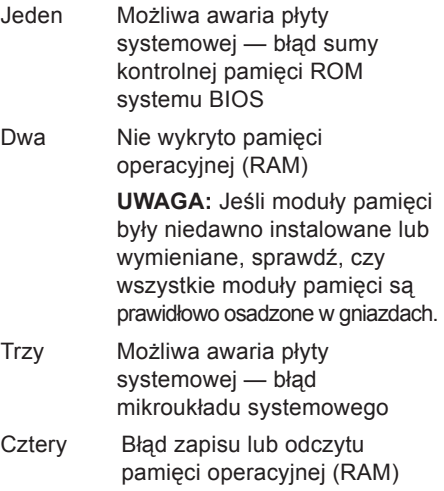

#### <span id="page-32-0"></span>**Kod dźwiękowy Możliwy problem**

- Pięć Błąd zegara czasu rzeczywistego
- Sześć Awaria karty graficznej lub procesora graficznego

## **Problemy z siecią**

#### **Połączenia bezprzewodowe**

**Jeśli nastąpiła utrata połączenia sieciowego** — Router bezprzewodowy jest wyłączony albo w komputerze wyłączono obsługę sieci bezprzewodowej.

- Sprawdź, czy router bezprzewodowy jest włączony i podłączony do źródła danych (do modemu kablowego lub koncentratora sieciowego).
- Ponownie nawiąż połączenie z routerem bezprzewodowym (zobacz "Konfigurowanie połączenia bezprzewodowego" na stronie [1](#page-17-1)6).

#### <span id="page-33-0"></span>**Połączenia przewodowe**

#### **Jeśli nastąpiła utrata połączenia sieciowego** —

- Sprawdź, czy kabel sieciowy jest prawidłowo podłączony i czy nie jest uszkodzony.
- Sprawdź stan lampki wskaźnika integralności łącza.

Lampka integralności łącza na zintegrowanym złączu sieciowym wskazuje, że połączenie jest aktywne, i sygnalizuje następujące stany połączenia:

- Wyłączona komputer nie wykrywa fizycznego połączenia z siecią.
- Zielona istnieje sprawne połączenie między komputerem a siecią o przepustowości 10/100 Mb/s.
- Pomarańczowa istnieje sprawne połączenie między komputerem a siecią o przepustowości 1000 Mb/s.

**WAGA:** Lampka integralności łącza wskazuje wyłącznie stan przewodowego (kablowego) połączenia sieciowego. Lampka integralności łącza nie informuje o stanie połączeń bezprzewodowych.

## <span id="page-33-1"></span>**Problemy z zasilaniem**

#### **Jeśli lampka zasilania jest wyłączona** — Komputer jest wyłączony lub nie jest podłączony do źródła zasilania.

- Popraw osadzenie kabla zasilania w złączu zasilania w komputerze oraz w gniazdku elektrycznym.
- Jeśli komputer jest podłączony do listwy zasilania, upewnij się, że listwa jest podłączona do gniazdka elektrycznego i włączona.
- Sprawdź, czy można włączyć komputer bez pośrednictwa urządzeń zabezpieczających, listew zasilania i przedłużaczy.
- Upewnij się, że gniazdko elektryczne jest sprawne, podłączając do niego inne urządzenie, na przykład lampę.

• Sprawdź, czy lampka zasilacza z tyłu komputera świeci. Jeśli lampka jest wyłączona, mógł wystąpić problem z zasilaczem lub kablem zasilacza.

Jeśli problem nie ustąpi**,** skontaktuj się z firmą Dell (zobacz "Kontakt z firmą Dell" na stronie 6[4\)](#page-65-1).

#### **Jeśli lampka zasilania świeci światłem ciągłym, a komputer nie reaguje na polecenia** — Możliwe, że monitor nie jest podłączony albo jest wyłączony. Sprawdź, czy monitor jest prawidłowo podłączony, a następnie wyłącz go i włącz ponownie.

#### **Jeśli lampka zasilania świeci ciągłym pomarańczowym światłem** —

- Komputer jest w trybie gotowości. Aby przywrócić normalne działanie, naciśnij dowolny klawisz na klawiaturze, porusz myszą lub naciśnij przycisk zasilania.
- Mógł wystąpić problem z płytą systemową lub zasilaczem. Aby uzyskać pomoc, skontaktuj się z firmą Dell (zobacz "Kontakt z firma Dell" na stronie 6[4\)](#page-65-1).

#### **Przerywane pomarańczowe światło** —

Mógł wystąpić problem z płytą systemową.

Aby uzyskać pomoc, skontaktuj się z firmą Dell (zobacz "Kontakt z firmą Dell" na stronie 6[4\)](#page-65-1).

**Jeśli występują zakłócenia pogarszające łączność komputera** — Niepożądany sygnał zakłóca lub blokuje inne sygnały. Możliwe przyczyny zakłóceń są następujące:

- Przedłużacze kabli zasilania, klawiatury i myszy
- Zbyt duża liczba urządzeń podłączonych do listwy zasilania
- Wiele listew zasilania podłączonych do tego samego gniazdka elektrycznego

## <span id="page-35-0"></span>**Problemy z pamięcią**

**Jeśli został wyświetlony komunikat o niewystarczającej ilości pamięci** —

- Zapisz i zamknij wszystkie otwarte pliki oraz zakończ działanie wszystkich otwartych programów, których nie używasz, aby sprawdzić, czy spowoduje to rozwiązanie problemu.
- Informacje na temat minimalnych wymagań dotyczących pamięci znajdują się w dokumentacji oprogramowania. W razie potrzeby zainstaluj dodatkowe moduły pamięci (zobacz podręcznik *Instrukcja serwisowa* w witrynie **support.dell.com/manuals**).
- Aby upewnić się, że komputer prawidłowo komunikuje się z pamięcią, wymontuj i ponownie zainstaluj moduły pamięci (zobacz podręcznik *Instrukcja serwisowa* w witrynie **support.dell.com/manuals**).

#### **Jeśli występują inne problemy z pamięcią** —

- Sprawdź, czy moduły pamięci zostały zainstalowane prawidłowo (zobacz podręcznik *Instrukcja serwisowa* w witrynie **support.dell.com/manuals**).
- Sprawdź, czy moduły pamięci są przeznaczone dla używanego komputera. Komputer obsługuje moduły pamięci typu DDR3. Aby uzyskać więcej informacji o typach pamięci obsługiwanych przez komputer, zobacz "Dane techniczne" na stronie [69](#page-70-1).
- Uruchom program Dell Diagnostics (zobacz "Program Dell Diagnostics" na stronie [4](#page-44-1)3).
- Aby upewnić się, że komputer prawidłowo komunikuje się z pamięcią, wymontuj i ponownie zainstaluj moduły pamięci (zobacz podręcznik *Instrukcja serwisowa* w witrynie **support.dell.com/manuals**).
### **Blokowanie się komputera i problemy z oprogramowaniem**

**Jeśli nie można uruchomić komputera** — Upewnij się, że kabel zasilania jest prawidłowo podłączony do komputera i do gniazdka elektrycznego.

**Jeśli program nie reaguje na polecenia** — Zakończ działanie programu:

- **1.** Naciśnij jednocześnie klawisze <Ctrl><Shift><Esc>.
- **2.** Kliknij kartę **Applications** (Aplikacje).
- **3.** Kliknij nazwę programu, który nie reaguje na polecenia.
- **4.** Kliknij przycisk **End Task** (Zakończ zadanie).

<span id="page-36-0"></span>**Jeśli występują częste awarie programu** — Zapoznaj się z dokumentacją danego programu. W razie potrzeby odinstaluj program i zainstaluj go ponownie.

**WAGA:** Instrukcje dotyczące instalowania oprogramowania są zazwyczaj zamieszczane w jego dokumentacji lub na dysku CD.

**Jeśli komputer przestał reagować na polecenia lub został wyświetlony "niebieski ekran"** —

#### **PRZESTROGA: Jeśli nie można zamknąć systemu operacyjnego, może nastąpić utrata danych.**

Jeśli komputer nie reaguje na naciskanie klawiszy na klawiaturze ani na poruszanie myszą, naciśnij i przytrzymaj przycisk zasilania przez przynajmniej 8 do 10 sekund, aż komputer wyłączy się. Następnie uruchom komputer ponownie.

#### **Jeśli program jest przeznaczony dla wcześniejszej wersji systemu operacyjnego Microsoft Windows** —

Uruchom Kreatora zgodności programów. Kreator zgodności programów konfiguruje program tak, że działa on w środowisku podobnym do starszej wersji systemu operacyjnego Microsoft® Windows®.

- **1.** Kliknij kolejno Start <sup>●</sup>→ Control **Panel** (Panel sterowania)→ **Programs** (Programy)→ **Run programs made for previous versions of Windows** (Uruchom programy dla starszych wersji systemu Windows).
- **2.** Na ekranie powitalnym kliknij przycisk **Next** (Dalej).
- **3.** Postępuj zgodnie z instrukcjami wyświetlanymi na ekranie.

#### **Jeśli występują inne problemy z oprogramowaniem** —

- Niezwłocznie wykonaj kopię zapasową plików.
- Za pomocą programu antywirusowego sprawdź dysk twardy oraz dyski CD.
- Zapisz i zamknij otwarte pliki lub programy i wyłącz komputer za pomocą menu **Start** .
- Sprawdź dokumentację dostarczoną z oprogramowaniem lub skontaktuj się z producentem oprogramowania w celu uzyskania informacji na temat rozwiązywania problemów:
	- Sprawdź, czy program jest zgodny z systemem operacyjnym zainstalowanym na komputerze.
- Sprawdź, czy komputer spełnia minimalne wymagania sprzętowe potrzebne do uruchomienia programu. Zapoznaj się z dokumentacją oprogramowania.
- Sprawdź, czy program został poprawnie zainstalowany i skonfigurowany.
- Sprawdź, czy sterowniki urządzeń nie powodują konfliktów z programem.
- W razie potrzeby odinstaluj program i zainstaluj go ponownie.

# **Korzystanie z narzędzi pomocy technicznej**

### **Program Dell Support Center**

Program narzędziowy Dell Support Center (Centrum pomocy technicznej firmy Dell) pomaga znaleźć informacie serwisowe oraz uzyskać dostęp do pomocy technicznej i do niezbednych informacii specyficznych dla zakupionego modelu komputera.

Aby uruchomić aplikację, kliknij ikonę na pasku zadań.

Na stronie głównej programu **Dell Support Center** jest wyświetlany numer modelu komputera, kod Service Tag i kod usług ekspresowych oraz informacje o kontaktowaniu się z serwisem.

Na stronie głównej są także dostępne łącza do następujących funkcji:

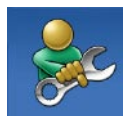

**Self Help** (Samodzielne rozwiązywanie problemów): rozwiązywanie problemów, zabezpieczenia, wydajność systemu, sieć i Internet, wykonywanie i odtwarzanie kopii zapasowych, system operacyjny Windows

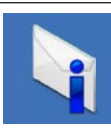

**Alerts** (Alerty): alerty pomocy technicznej dla posiadanego komputera

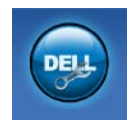

#### **Assistance from Dell**

(Wsparcie firmy Dell): pomoc techniczna za pośrednictwem usługi DellConnect™, dział obsługi klienta, szkolenia i podręczniki, pomoc praktyczna w serwisie Solution Station™ oraz zdalne skanowanie komputera za pomocą programu PC CheckUp

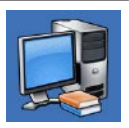

**About Your System** (Informacje o systemie): dokumentacja systemu, informacje o gwarancji, informacje o systemie, uaktualnienia i akcesoria

Aby uzyskać więcej informacji o programie **Dell Support Center** i dostępnych narzędziach pomocy technicznej, kliknij kartę **Services** (Usługi) w witrynie **support.dell.com**.

### **Witryna My Dell Downloads**

<span id="page-40-0"></span>**UWAGA:** Witryna My Dell Downloads może być niedostępna w niektórych krajach.

Niektóre programy instalowane fabrycznie na nowych komputerach Dell są dostarczane bez kopii zapasowej na dysku CD lub DVD. Programy te sa dostepne w witrynie My Dell Downloads. W tej witrynie można pobrać oprogramowanie w celu ponownego zainstalowania lub utworzenia kopii zapasowej na własnym nośniku.

Aby zarejestrować się w witrynie My Dell Downloads i rozpocząć pobieranie plików:

- **1.** Przejdź do witryny **downloadstore.dell.com/media**.
- **2.** Postępuj zgodnie z instrukcjami wyświetlanymi na ekranie, aby zarejestrować się i pobrać oprogramowanie.
- **3.** Zainstaluj pobrane programy lub utwórz ich kopię zapasową do wykorzystania w przyszłości.

### **Komunikaty systemowe**

W przypadku wystąpienia błędu lub problemu komputer może wyświetlić komunikat systemowy ("System Message"), który ułatwi zidentyfikowanie przyczyny problemu i określenie czynności, jakie należy wykonać w celu jego usunięcia.

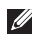

**UWAGA:** Jeśli wyświetlonego komunikatu nie ma wśród poniższych przykładów, zapoznaj się z dokumentacją systemu operacyjnego lub programu, który był uruchomiony w chwili pojawienia się komunikatu. Aby uzyskać pomoc, zobacz także Przewodnik po technologiach firmy Dell, zainstalowany na dysku twardym komputera i dostępny w witrynie **support.dell.com/manuals**, albo skontaktuj się z firmą Dell (zobacz "Kontakt z firma Dell" na stronie 6[4\)](#page-65-0).

**Alert! Previous attempts at booting this system have failed at checkpoint [nnnn]. For help in resolving this problem, please note this checkpoint and contact Dell Technical Support (Uwaga! Poprzednie próby uruchomienia systemu nie powiodły się w punkcie kontrolnym [nnnn]. Aby ułatwić rozwiązanie problemu, zanotuj ten punkt kontrolny i zwróć się do Pomocy technicznej firmy Dell)** — Komputer nie może ukończyć trzech kolejnych prób wykonania procedury startowej z powodu wystąpienia tego samego błędu. Aby uzyskać pomoc, zobacz "Kontakt z firmą Dell" na stronie 6[4](#page-65-0).

**CMOS checksum error (Błąd sumy kontrolnej pamięci CMOS)** — Możliwa awaria płyty systemowej lub wyczerpanie baterii zegara czasu rzeczywistego. Należy wymienić baterię. Aby uzyskać pomoc, zobacz podręcznik *Instrukcja serwisowa* w witrynie **support.dell.com/manuals** albo zobacz "Kontakt z firmą Dell" na stronie 6[4](#page-65-0).

#### **CPU fan failure (Awaria wentylatora**

**procesora CPU)** — Wentylator procesora jest uszkodzony. Należy wymienić wentylator procesora CPU. Aby uzyskać pomoc, zobacz podręcznik *Instrukcja serwisowa* w witrynie **support.dell.com/manuals**.

#### **Hard-disk drive failure (Awaria dysku**

**twardego)** — Możliwa awaria dysku twardego wykryta podczas testu POST. Aby uzyskać pomoc, zobacz "Kontakt z firmą Dell" na stronie 6[4.](#page-65-0)

**Hard-disk drive read failure (Błąd odczytu dysku twardego)** — Możliwa awaria dysku twardego wykryta podczas testu startowego. Aby uzyskać pomoc, zobacz "Kontakt z firmą Dell" na stronie 6[4.](#page-65-0)

#### **Keyboard failure (Awaria klawiatury)** —

Sprawdź, czy kabel klawiatury nie jest poluzowany, a w razie potrzeby wymień kabel. **No boot device available (Brak dostępnego urządzenia startowego)** — Brak partycji startowej na dysku twardym, kabel dysku twardego jest poluzowany lub urządzenie startowe nie istnieje.

- Jeśli urządzeniem startowym jest dysk twardy, sprawdź, czy kable są dobrze podłączone, a napęd jest właściwie zamontowany i podzielony na partycje jako urządzenie startowe.
- Przejdź do programu konfiguracji systemu i sprawdź, czy informacie o sekwencji ładowania są prawidłowe. Aby uzyskać pomoc, zobacz podręcznik Instrukcja serwisowa w witrynie **support.dell.com/manuals**.

**Korzystanie z narzędzi pomocy technicznej**

**No timer tick interrupt (Brak przerwania taktu zegara)** — Układ scalony na płycie systemowej może nie działać prawidłowo lub nastąpiła awaria płyty systemowej. Aby uzyskać pomoc, zobacz podręcznik Instrukcja serwisowa w witrynie **support.dell.com/manuals** albo zobacz "Kontakt z firma Dell" na stronie 6[4](#page-65-0).

**USB over current error (Błąd zasilania urządzenia USB)** — Odłącz urządzenie USB. Prawidłowe działanie urządzenia USB wymaga poprawnego zasilania. Podłącz urządzenie USB do zewnętrznego źródła zasilania, a jeśli urządzenie jest wyposażone w dwa kable USB, podłącz oba kable.

**NOTICE - Hard Drive SELF MONITORING SYSTEM has reported that a parameter has exceeded its normal operating range. Dell recommends that you back up your data regularly. A parameter out of range may or may not indicate a potential hard drive problem (UWAGA: System monitorowania dysku twardego zgłasza, że jeden z parametrów przekroczył normalny zakres operacyjny. Firma Dell zaleca regularne wykonywanie kopii zapasowych danych. Przekroczenie normalnego zakresu operacyjnego parametru może oznaczać potencjalny problem z dyskiem twardym)** — Błąd zgłaszany przez system S.M.A.R.T; możliwa awaria dysku twardego. Aby uzyskać pomoc, zobacz "Kontakt z firma Dell" na stronie 6[4](#page-65-0).

### **Narzędzie do rozwiązywania problemów ze sprzętem**

Jeśli urządzenie nie zostało wykryte podczas instalacji systemu operacyjnego, albo zostało wykryte, ale nieprawidłowo skonfigurowane, do rozwiązania niezgodności można użyć narzędzia **Hardware Troubleshooter** (Narzędzie do rozwiązywania problemów ze sprzętem).

Aby uruchomić narzędzie do rozwiązywania problemów ze sprzętem:

- **1.** Kliknij kolejno Start <sup>●</sup>→ Help and **Support** (Pomoc i obsługa techniczna).
- **2.** W polu wyszukiwania wpisz wyrażenie hardware troubleshooter i naciśnij klawisz <Enter>, aby wyszukać informacje.
- **3.** Z listy wyników wyszukiwania wybierz opcję, która najlepiej opisuje problem, i wykonaj pozostałe czynności rozwiązywania problemu.

## <span id="page-44-0"></span>**Program Dell Diagnostics**

W przypadku wystąpienia problemów z funkcjonowaniem komputera przed nawiązaniem kontaktu z firmą Dell w celu uzyskania pomocy technicznej należy wykonać czynności przedstawione w rozdziale "Blokowanie się komputera i problemy z oprogramowaniem" na stronie [3](#page-36-0)5 i uruchomić program Dell Diagnostics.

Zalecamy wydrukowanie tych procedur przed rozpoczęciem pracy.

- *UWAGA: Program Dell Diagnostics* działa tylko na komputerach firmy Dell.
- **UWAGA:** Dysk Drivers and Utilities <u>U</u>s (Sterowniki i programy narzędziowe) jest opcjonalny i mógł nie zostać dostarczony z zakupionym komputerem.

Przejrzyj informacje o konfiguracji systemu i sprawdź, czy urządzenie, które chcesz przetestować, jest wyświetlane w programie konfiguracji systemu i czy jest aktywne

(zobacz "Konfiguracja systemu" w podręczniku *Instrukcja serwisowa*).

Uruchom program Dell Diagnostics z dysku twardego albo z dysku Drivers and Utilities (Sterowniki i programy narzędziowe).

#### **Uruchamianie programu Dell Diagnostics z dysku twardego**

Program Dell Diagnostics znajduje się na ukrytej partycji narzędzi diagnostycznych na dysku twardym komputera.

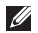

- **WAGA:** Jeśli komputer nie wyświetla obrazu, skontaktuj się z firmą Dell (zobacz "Kontakt z firmą Dell" na stronie 6[4\)](#page-65-0).
- **1.** Sprawdź, czy komputer jest przyłączony do sprawnego gniazdka elektrycznego.
- **2.** Włącz (lub uruchom ponownie) komputer.

**3.** Po wyświetleniu logo DELL™ naciśnij niezwłocznie klawisz <F12>. Wybierz opcję **Diagnostics** (Diagnostyka) z menu startowego i naciśnij klawisz <Enter>.

W zakupionym komputerze może to spowodować uruchomienie programu narzędziowego Pre-Boot System Assessment (PSA).

- **WAGA:** W przypadku zbyt długiego oczekiwania i pojawienia się logo systemu operacyjnego należy zaczekać na wyświetlenie pulpitu systemu Microsoft® Windows®, a następnie wyłączyć komputer i spróbować ponownie.
- **WAGA:** Jeśli zostanie wyświetlony komunikat informujący, że nie znaleziono partycji narzędzi diagnostycznych, uruchom program Dell Diagnostics z dysku Drivers and Utilities.

W przypadku uruchomienia narzędzia diagnostycznego PSA:

- a. Narzędzie PSA rozpocznie wykonywanie testów.
- b. Jeśli działanie narzędzia PSA zakończy się pomyślnie, zostanie wyświetlony nastepujący komunikat: "No problems have been found with this system so far. Do you want to run the remaining memory tests? This will take about 30 minutes or more. Do you want to continue? (Recommended)." ("Dotychczas wykonane testy nie wykazały żadnych problemów w systemie. Czy chcesz wykonać pozostałe testy pamięci? Ten proces potrwa 30 minut lub dłużej. Czy chcesz kontynuować? (Zalecane).")
- c. Jeśli występują problemy z pamięcią, naciśnij klawisz <y>, aby kontynuować. W przeciwnym razie naciśnij klawisz <n>. Zostanie wyświetlony następujący komunikat: "Booting Dell Diagnostic Utility Partition. Press any key to continue." ("Rozruch z partycji narzędzi diagnostycznych Dell. Naciśnij dowolny klawisz, aby kontynuować.")
- d. Naciśnij dowolny klawisz, aby przejść do okna **Choose An Option** (Wybierz opcję).

Bez uruchamiania narzędzia diagnostycznego PSA:

Naciśnij dowolny klawisz, aby uruchomić program Dell Diagnostics z partycji narzędzi diagnostycznych na dysku twardym i wyświetlić okno **Choose An Option** (Wybierz opcję).

**4.** Wybierz test, który chcesz wykonać.

**Korzystanie z narzędzi pomocy technicznej**

- **5.** Jeśli w trakcie testu wystapi problem, zostanie wyświetlony komunikat zawierający kod błędu i opis problemu. Zanotuj kod błędu oraz opis problemu i skontaktuj się z firmą Dell (zobacz "Kontakt z firma Dell" na stronie 6[4\)](#page-65-0).
- **UWAGA:** W górnej części każdego z ekranów testowych jest umieszczony kod Service Tag. Kod Service Tag należy podać pracownikowi działu obsługi technicznej, który będzie udzielać pomocy.
- **6.** Po zakończeniu wykonywania testów zamknij ekran testu, aby powrócić do ekranu **Choose An Option** (Wybierz opcję).
- **7.** Aby zakończyć działanie programu Dell Diagnostics i uruchomić ponownie komputer, kliknij przycisk **Exit** (Zamknij).

#### **Uruchamianie programu Dell Diagnostics z dysku Drivers and Utilities (Sterowniki i programy narzędziowe)**

- **1.** Włóż dysk Drivers and Utilities do napędu.
- **2.** Wyłącz komputer i uruchom go ponownie. Po wyświetleniu logo DELL™ naciśnij niezwłocznie klawisz <F12>.
- **UWAGA:** W przypadku zbyt długiego oczekiwania i pojawienia się logo systemu operacyjnego należy zaczekać na wyświetlenie pulpitu systemu Microsoft® Windows®, a następnie wyłączyć komputer i spróbować ponownie.
- **UWAGA:** Opisane niżej czynności M powodują zmianę sekwencji ładowania tylko na jedno uruchomienie. Przy następnym uruchomieniu komputer użyje sekwencji ładowania z wykorzystaniem urządzeń określonych w konfiguracji komputera.
- **3.** Po wyświetleniu listy urządzeń startowych zaznacz opcję **CD/DVD/CD-RW** i naciśnij klawisz <Enter>.
- **4.** Z kolejnego menu wybierz opcję **Boot from CD-ROM** (Uruchom z napędu CD-ROM) i naciśnij klawisz <Enter>.
- **5.** Wpisz 1 w menu dysku CD i naciśnii klawisz <Enter>, aby kontynuować.
- **6.** Wybierz z listy numerowanej opcję **Run the 32 Bit Dell Diagnostics** (Uruchom 32-bitową wersję programu Dell Diagnostics). Jeśli pojawi się kilka wersji, wybierz wersję odpowiadającą danemu komputerowi.
- **7.** Wybierz test, który chcesz wykonać.
- **8.** Jeśli w trakcie testu wystąpi problem, zostanie wyświetlony komunikat zawierający kod błędu i opis problemu. Zanotuj kod błędu oraz opis problemu i skontaktuj się z firmą Dell (zobacz "Kontakt z firmą Dell" na stronie 6[4\)](#page-65-0). **UWAGA:** W górnej części każdego

z ekranów testowych jest umieszczony kod Service Tag. Kod Service Tag należy podać pracownikowi działu obsługi technicznej, który będzie udzielać pomocy.

- **9.** Po zakończeniu wykonywania testów zamknij ekran testu, aby powrócić do ekranu **Choose An Option** (Wybierz opcję).
- **10.** Aby zakończyć działanie programu Dell Diagnostics i uruchomić ponownie komputer, kliknij przycisk **Exit** (Zamknij).
- 11. Wyjmij dysk *Drivers and Utilities* z napedu.

# **Przywracanie systemu operacyjnego**

Dostępne są następujące sposoby przywracania systemu operacyjnego na komputerze:

**PRZESTROGA: Użycie programu Dell Factory Image Restore lub dysku Operating System (System operacyjny) spowoduje trwałe usunięcie wszystkich danych z komputera. O ile to możliwe, przed skorzystaniem z tych opcji należy wykonać kopię zapasową danych.**

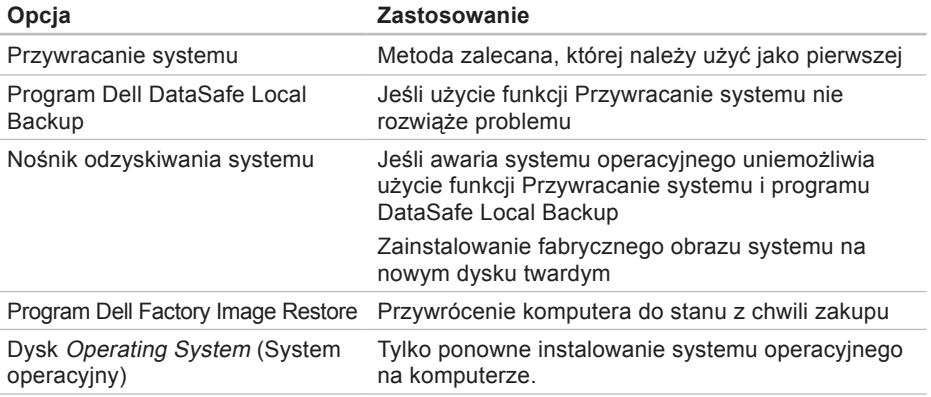

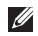

**UWAGA:** Dysk Operating System (System operacyjny) mógł nie zostać dostarczony z zakupionym komputerem.

### **Przywracanie systemu**

W systemach operacyjnych Windows jest dostępna funkcja Przywracanie systemu, za pomocą której można przywrócić komputer do wcześniejszego stanu bez naruszania plików danych, jeśli zmiany w sprzęcie, oprogramowaniu lub ustawieniach systemu spowodowały nieprawidłowe działanie komputera. Wszelkie zmiany, jakie wprowadza do komputera funkcja przywracania systemu, są całkowicie odwracalne.

- **PRZESTROGA: Należy regularnie wykonywać kopie zapasowe plików danych. Funkcja przywracania systemu nie monitoruje plików danych użytkownika ani ich nie przywraca.**
- **UWAGA:** Procedury opisane w tym dokumencie opierają się na założeniu, że jest używany domyślny widok systemu Windows, i mogą nie mieć zastosowania, jeśli w komputerze Dell™ włączono widok klasyczny systemu Windows.

#### **Uruchamianie funkcji Przywracanie systemu**

- **1.** Kliknij przycisk **Start** .
- **2.** W polu **Start Search** (Rozpocznij wyszukiwanie) wpisz wyrażenie System Restore (Przywracanie systemu) i naciśnij klawisz <Enter>.
- **WIGA:** Może zostać wyświetlone okno **User Account Control** (Kontrola konta użytkownika). Jeśli jesteś administratorem komputera, kliknij przycisk **Continue** (Kontynuuj); w przeciwnym razie zwróć się do administratora, aby wykonał tę czynność.
- **3.** Kliknij przycisk **Next** (Dalej) i postępuj zgodnie z pozostałymi monitami wyświetlanymi na ekranie.

Jeśli użycie funkcji przywracania systemu nie umożliwi rozwiązania problemu, można cofnąć ostatnią operację przywracania systemu.

#### **Cofanie ostatniej operacji przywracania systemu**

- *UWAGA:* Przed wycofaniem ostatniego przywracania systemu należy zapisać i zamknąć wszystkie otwarte pliki oraz zamknąć wszystkie otwarte programy. Dopóki przywracanie systemu nie zostanie zakończone, nie wolno modyfikować, otwierać ani usuwać plików ani programów.
- **1.** Kliknij przycisk **Start** .
- **2.** W polu **Start Search** (Rozpocznij wyszukiwanie) wpisz wyrażenie System Restore (Przywracanie systemu) i naciśnij klawisz <Enter>.
- **3.** Kliknij polecenie **Undo my last restoration** (Cofnij moje ostatnie przywracanie) i kliknij przycisk **Next** (Dalej).

### **Program Dell DataSafe Local Backup**

- **PRZESTROGA: Użycie programu Dell DataSafe Local Backup spowoduje trwałe usunięcie wszystkich programów i sterowników zainstalowanych po zakupie komputera. Przed użyciem programu Dell DataSafe Local Backup należy utworzyć nośnik z kopią zapasową niezbędnych aplikacji, aby móc je ponownie zainstalować. Programu Dell DataSafe Local Backup należy używać tylko wtedy, gdy nie powiodła się próba rozwiązania problemu z systemem operacyjnym za pomocą funkcji Przywracanie systemu.**
- **PRZESTROGA: Chociaż program Dell Datasafe Local Backup został zaprojektowany w taki sposób, aby nie naruszał plików danych na komputerze, zalecane jest utworzenie kopii zapasowej wszystkich danych przed użyciem tego programu.**
- **WAGA: Program Dell DataSafe** Local Backup może być niedostępny w niektórych krajach.
- **WAGA:** Jeśli program Dell DataSafe Local Backup nie jest zainstalowany na komputerze, należy przywrócić system operacyjny za pomocą programu Dell Factory Image Restore (zobacz "Program Dell Factory Image Restore" na stronie [54](#page-55-0)).

Program Dell DataSafe Local Backup przywraca dysk twardy do stanu, w jakim znajdował się w chwili zakupienia komputera, jednak bez naruszania plików danych.

Program Dell DataSafe Local Backup oferuje następujące funkcje:

- Tworzenie i przywracanie kopii zapasowej komputera
- Tworzenie nośnika odzyskiwania sytemu

#### **Program Dell DataSafe Local Backup w wersji Basic**

Aby przywrócić fabryczny obraz dysku bez naruszania plików danych:

- **1.** Wyłącz komputer.
- **2.** Odłącz od komputera wszystkie urządzenia (dyski USB, drukarki itd.) i wymontuj wszelkie ostatnio dodane podzespoły.
- **WAGA:** Nie odłączaj wyświetlacza, klawiatury, myszy ani kabla zasilania.
- **3.** Włącz komputer.
- **4.** Po wyświetleniu logo DELL™ naciśnij kilka razy klawisz <F8>, aż zostanie wyświetlone okno **Advanced Boot Options** (Zaawansowane opcje rozruchu).
- **WAGA:** W przypadku zbyt długiego oczekiwania i pojawienia się logo systemu operacyjnego należy zaczekać na wyświetlenie pulpitu systemu Microsoft® Windows®, a następnie wyłączyć komputer i spróbować ponownie.

**Przywracanie systemu operacyjnego**

- **5.** Wybierz opcję **Repair Your Computer** (Napraw komputer).
- **6.** Wybierz opcję **Dell DataSafe Restore and Emergency Backup** z menu **System Recovery Options** (Opcje odzyskiwania systemu) i postępuj zgodnie z instrukcjami wyświetlanymi na ekranie.
- **WAGA: Proces przywracania może** potrwać godzinę lub dłużej, w zależności od ilości danych do przywrócenia.
- **UWAGA:** Aby uzyskać więcej informacji, zobacz artykuł nr 353560 w bazie wiedzy w witrynie **support.dell.com**.

#### **Uaktualnianie programu Dell DataSafe Local Backup do wersji Professional**

**UWAGA: Program Dell DataSafe** Local Backup Professional może być zainstalowany na komputerze, jeśli został zamówiony razem z komputerem.

Program Dell DataSafe Local Backup Professional oferuje następujące dodatkowe funkcie:

- Tworzenie i przywracanie kopii zapasowych określonych typów plików na komputerze
- Tworzenie kopii zapasowych na lokalnych urządzeniach pamięci masowej
- Tworzenie harmonogramu automatycznych kopii zapasowych

Aby uaktualnić program Dell DataSafe Local Backup do wersji Professional:

- **1.** Kliknij dwukrotnie ikonę programu Dell DataSafe Local Backup (2) na pasku zadań.
- **2.** Kliknij opcję **Upgrade Now!** (Uaktualnij teraz).
- **3.** Wykonuj instrukcje wyświetlane na ekranie, aby uaktualnić program.

### <span id="page-54-0"></span>**Nośnik odzyskiwania systemu**

**PRZESTROGA: Chociaż nośnik odzyskiwania systemu został zaprojektowany w taki sposób, aby nie naruszał plików danych na komputerze, zalecane jest utworzenie kopii zapasowej wszystkich danych przed użyciem tego nośnika.**

Nośnik odzyskiwania systemu (utworzony za pomocą programu Dell DataSafe Local Backup) przywraca dysk twardy do stanu, w jakim znajdował się w chwili zakupienia komputera, jednak bez naruszania plików danych.

Nośnika odzyskiwania systemu należy użyć w następujących sytuacjach:

- Awaria systemu operacyjnego uniemożliwia skorzystanie z narzędzi odzyskiwania systemu zainstalowanych na komputerze.
- Awaria dysku twardego uniemożliwia odzyskanie danych.

Aby przywrócić fabryczny obraz dysku na komputerze za pomocą nośnika odzyskiwania systemu:

- **1.** Włóż do komputera dysk odzyskiwania systemu lub odpowiedni nośnik USB i uruchom ponownie komputer.
- **2.** Po wyświetleniu logo DELL™ naciśnij niezwłocznie klawisz <F12>.
- **WAGA:** W przypadku zbyt długiego oczekiwania i pojawienia się logo systemu operacyjnego należy zaczekać na wyświetlenie pulpitu systemu Microsoft® Windows®, a następnie wyłączyć komputer i spróbować ponownie.
- **3.** Wybierz odpowiednie urządzenie startowe z listy i naciśnij klawisz <Enter>.
- **4.** Wykonuj instrukcje wyświetlane na ekranie, aby ukończyć proces odzyskiwania.

### **Program Dell Factory Image Restore**

- <span id="page-55-0"></span>**PRZESTROGA: Użycie programu Dell Factory Image Restore powoduje trwałe usunięcie wszystkich danych z twardego dysku oraz wszystkich aplikacji i sterowników zainstalowanych po otrzymaniu komputera. O ile to możliwe, przed użyciem tej opcji należy wykonać kopię zapasową danych. Programu Dell Factory Image Restore należy używać tylko wtedy, gdy nie powiodła się próba rozwiązania problemu z systemem operacyjnym za pomocą funkcji System Restore (Przywracanie systemu).**
- Ø

**UWAGA:** Program Dell Factory Image Restore może nie być dostępny w pewnych krajach lub na niektórych komputerach.

Z programu Dell Factory Image Restore należy korzystać jako z ostatniej metody przywrócenia systemu operacyjnego. To narzędzie przywraca dysk twardy do stanu z chwili zakupu komputera. Wszystkie programy lub pliki dodane od chwili zakupienia komputera — w tym pliki danych — zostaną trwale usunięte z dysku twardego. Pliki danych obejmują dokumenty, arkusze kalkulacyjne, wiadomości e-mail, zdjęcia w formacie cyfrowym, pliki muzyczne itd. O ile to możliwe, przed użyciem programu Factory Image Restore należy utworzyć kopię zapasową danych.

#### **Korzystanie z programu Dell Factory Image Restore**

- **1.** Włącz komputer.
- **2.** Po wyświetleniu logo DELL™ naciśnij kilka razy klawisz <F8>, aż zostanie wyświetlone okno **Advanced Boot Options** (Zaawansowane opcje rozruchu).
- **UWAGA:** W przypadku zbyt długiego <u>U</u> oczekiwania i pojawienia się logo systemu operacyjnego należy zaczekać na wyświetlenie pulpitu systemu Microsoft® Windows®, a następnie wyłączyć komputer i spróbować ponownie.
- **3.** Wybierz opcję **Repair Your Computer** (Napraw komputer). Zostanie wyświetlone okno **System Recovery Options** (Opcje odzyskiwania systemu).
- **4.** Wybierz układ klawiatury i kliknij przycisk **Next** (Dalej).
- **5.** Aby uzyskać dostęp do opcji odzyskiwania systemu, zaloguj się jako użytkownik lokalny. Aby uzyskać dostęp do wiersza polecenia, wpisz tekst administrator w polu **User name** (Nazwa użytkownika), a następnie kliknij przycisk **OK**.
- **6.** Kliknij opcję **Dell Factory Image Restore**. Zostanie wyświetlony ekran powitalny programu **Dell Factory Image Restore**.
- **WAGA:** Zależnie od konfiguracji komputera może być konieczne wybranie opcji **Dell Factory Tools**, a następnie opcji **Dell Factory Image Restore**.
- **7.** Kliknij przycisk **Next** (Dalej). Zostanie wyświetlony ekran **Confirm Data Deletion** (Potwierdź usunięcie danych).
- **UWAGA:** Jeśli nie chcesz kontynuować działania programu Factory Image Restore, kliknij przycisk **Cancel** (Anuluj).

**8.** Kliknij pole wyboru, aby potwierdzić, że chcesz kontynuować formatowanie dysku twardego i przywracanie oprogramowania systemowego do stanu fabrycznego, a następnie kliknij przycisk **Next** (Dalej).

Proces przywracania zostanie rozpoczęty. Jego ukończenie potrwa co najmniej pięć minut. Po przywróceniu systemu operacyjnego i aplikacji do stanu fabrycznego zostanie wyświetlony odpowiedni komunikat.

**9.** Kliknij przycisk **Finish** (Zakończ), aby ponownie uruchomić komputer.

# **Uzyskiwanie pomocy**

W razie wystąpienia problemu z komputerem można wykonać poniższe czynności w celu ustalenia przyczyny problemu i rozwiązania go:

- **1.** Aby zapoznać się z informacjami i procedurami postępowania dotyczącymi problemu, jaki wystąpił w komputerze, zobacz "Rozwiązywanie problemów" na stronie [30](#page-31-0).
- **2.** Aby zapoznać się z procedurą uruchamiania programu Dell Diagnostics, zobacz "Program Dell Diagnostics" na stronie [4](#page-44-0)3.
- **3.** Wypełnij diagnostyczną listę kontrolną, przedstawioną na stronie [63](#page-64-0).
- **4.** Skorzystaj z obszernego pakietu usług internetowych firmy Dell, dostępnych w witrynie pomocy technicznej firmy Dell (**support.dell.com**) w celu uzyskania pomocy dotyczącej procedur instalacji i rozwiązywania problemów. Pełną listę

usług dostępnych w witrynie pomocy technicznej firmy Dell można znaleźć w sekcji "Usługi internetowe" na stronie [5](#page-60-0)9.

- **5.** Jeśli problem nie ustąpi po wykonaniu powyższych czynności, zobacz "Kontakt z firmą Dell" na stronie 6[4.](#page-65-0)
- **UWAGA:** Do działu pomocy technicznej firmy Dell należy dzwonić z aparatu telefonicznego znajdującego się niedaleko komputera lub bezpośrednio przy nim, aby pracownik pomocy technicznej mógł pomóc użytkownikowi podczas wykonywania wszystkich niezbędnych procedur.
- **UWAGA:** System kodów usług  $\mathscr{M}$ ekspresowych (Express Service Code) firmy Dell może nie być dostępny w niektórych krajach.

Po usłyszeniu sygnału z automatycznego systemu telefonicznego firmy Dell należy wprowadzić swój kod usług ekspresowych (Express Service Code), aby przekierować połączenie bezpośrednio do właściwego personelu pomocy technicznej. W przypadku braku kodu usług ekspresowych należy otworzyć folder **Dell Accessories** (Akcesoria firmy Dell), kliknąć dwukrotnie ikonę **Express Service Code** (Kod usług ekspresowych) i postępować zgodnie z wyświetlanymi wskazówkami.

**UWAGA:** Niektóre z poniżej wymienionych usług nie są dostępne poza stanami USA położonymi na kontynencie amerykańskim. Informacji o dostępności tych usług udzielają lokalne przedstawicielstwa firmy Dell.

### **Pomoc techniczna i obsługa klienta**

Serwis pomocy technicznej firmy Dell odpowiada na pytania użytkowników dotyczące sprzętu Dell. Personel pomocy technicznej stara się udzielać użytkownikom szybkich i dokładnych odpowiedzi, korzystając z komputerowych rozwiązań diagnostycznych.

Aby skontaktować się z działem pomocy technicznej firmy Dell, zobacz "Zanim zadzwonisz" na stronie [63](#page-64-1), a następnie zapoznaj się z informacjami kontaktowymi dla swojego regionu lub przejdź do witryny **support.dell.com**.

### **Usługa DellConnect**

Usługa DellConnect™ jest prostym narzędziem internetowym, które umożliwia pracownikowi działu obsługi i pomocy technicznej firmy Dell uzyskanie dostępu do komputera przez połączenie szerokopasmowe, dokonanie diagnostyki problemu i wykonanie naprawy pod nadzorem użytkownika. Więcej informacji można znaleźć w witrynie **support.dell.com/dellconnect**.

### <span id="page-60-0"></span>**Usługi internetowe**

Informacje o produktach i usługach firmy Dell można uzyskać w następujących witrynach:

- **www.dell.com**
- **www.dell.com/ap** (tylko w krajach Azji i Pacyfiku)
- **www.dell.com/jp** (tylko w Japonii)
- **www.euro.dell.com** (tylko w Europie)
- **www.dell.com/la** (w krajach Ameryki Łacińskiej i na Karaibach)
- **www.dell.ca** (tylko w Kanadzie)

Aby uzyskać dostęp do pomocy technicznej firmy Dell, można odwiedzić następujące witryny lub wysłać wiadomość e-mail na jeden z następujących adresów:

#### **Witryny pomocy technicznej firmy Dell**

- **support.dell.com**
- **support.jp.dell.com** (tylko w Japonii)
- **support.euro.dell.com** (tylko w Europie)

### **Adresy e-mail pomocy technicznej**

- **mobile\_support@us.dell.com**
- **support@us.dell.com**
- **la-techsupport@dell.com** (tylko w krajach Ameryki Łacińskiej i na Karaibach)
- **apsupport@dell.com** (tylko w krajach Azji i Pacyfiku)

### **Adresy e-mail działów marketingu i sprzedaży firmy Dell**

- **apmarketing@dell.com** (tylko w krajach Azji i Pacyfiku)
- **sales\_canada@dell.com** (tylko w Kanadzie)

### **Anonimowy protokół transmisji plików (FTP)**

• **ftp.dell.com**

Logowanie jako: anonymous. Jako hasła należy użyć własnego adresu e-mail.

### **Automatyczna obsługa stanu zamówienia**

Stan realizacii zamówienia dowolnego produktu firmy Dell można sprawdzić w witrynie **support.dell.com** lub dzwoniąc do serwisu automatycznej obsługi stanu zamówienia. Automat zgłoszeniowy prosi użytkownika o podanie informacji potrzebnych do zlokalizowania zamówienia i dostarczenia sprawozdania na jego temat. Aby sprawdzić numer telefonu dla swojego regionu, zobacz .Kontakt z firma Dell" na stronie 6[4](#page-65-0).

W przypadku problemów z zamówieniem, takich jak brak części, niewłaściwe części lub błędy na fakturze, należy skontaktować się z firmą Dell w celu uzyskania pomocy. Przed wybraniem numeru należy przygotować fakturę lub kwit opakowania. Aby sprawdzić numer telefonu dla swojego regionu, zobacz "Kontakt z firma Dell" na stronie 6[4](#page-65-0).

### **Informacje o produkcie**

W witrynie internetowej firmy Dell pod adresem **www.dell.com** można znaleźć informacje dotyczące innych dostępnych produktów firmy Dell, a także złożyć zamówienie. Aby uzyskać numer telefonu dla swojego regionu lub aby skontaktować się telefonicznie ze specjalistą ds. sprzedaży, zobacz "Kontakt z firmą Dell" na stronie 6[4](#page-65-0).

### **Zwracanie produktów w celu dokonania naprawy gwarancyjnej lub uzyskania zwrotu pieniędzy**

Wszystkie elementy, które mają być oddane do naprawy lub zwrócone należy przygotować zgodnie z poniższymi wskazówkami:

**UWAGA:** Przed zwróceniem produktu  $\mathscr{U}$ do firmy Dell należy wykonać kopię zapasową wszelkich danych zapisanych na dysku twardym i na wszelkich innych nośnikach dostarczonych z produktem. Należy także usunąć z komputera wszelkie poufne dane osobowe lub biznesowe, a także wyjąć nośniki wymienne, takie jak dyski CD i karty pamięci. Firma Dell nie ponosi odpowiedzialności za jakiekolwiek poufne dane osobowe lub biznesowe użytkownika, dane utracone lub uszkodzone ani za utracone lub uszkodzone nośniki wymienne, które mogły zostać zwrócone razem z komputerem.

**Uzyskiwanie pomocy**

- **1.** Zadzwoń do firmy Dell, aby uzyskać numer usługi Return Material Authorization Number (Numer autoryzacji zwrotu materiałów), a następnie zapisz go wyraźnie w widocznym miejscu na zewnętrznej stronie pudełka. Aby sprawdzić numer telefonu dla swojego regionu, zobacz "Kontakt z firma Dell" na stronie 6[4.](#page-65-0)
- **2.** Dołącz kopię faktury oraz list z opisem przyczyny zwrotu.
- **3.** Załącz kopię diagnostycznej listy kontrolnej (zobacz "Diagnostyczna lista kontrolna" na stronie [63](#page-64-0)) z opisem wykonanych testów oraz komunikatów o błędach wyświetlonych w programie Dell Diagnostics (zobacz "Program Dell Diagnostics" na stronie 4[3](#page-44-0)).
- **4.** W przypadku odsyłania sprzętu w celu uzyskania zwrotu pieniędzy załącz wszystkie oryginalne akcesoria zwracanego urządzenia (kable zasilania, dyskietki z oprogramowaniem, podręczniki itd.).
- **5.** Zapakuj sprzęt przeznaczony do zwrotu w oryginalne (lub odpowiadające oryginalnemu) opakowanie.
- **UWAGA:** Koszty wysyłki pokrywa użytkownik. Użytkownik jest również odpowiedzialny za ubezpieczenie zwracanego produktu i bierze na siebie ryzyko jego ewentualnej utraty podczas wysyłki do firmy Dell. Paczki przesyłane na zasadzie pobrania przy doręczeniu (Collect On Delivery) nie są akceptowane.
- **UWAGA:**Zwroty nie spełniające  $\mathscr{Q}$ dowolnego z powyższych warunków będą odrzucane przez firmę Dell i odsyłane do użytkownika.

### <span id="page-64-1"></span>**Zanim zadzwonisz**

**UWAGA: Przed wybraniem numeru** należy przygotować swój kod usług ekspresowych (Express Service Code). Dzięki niemu automatyczny system telefoniczny firmy Dell może sprawniej obsługiwać odbierane połączenia. Może być konieczne podanie kodu Service Tag, umieszczonego na etykiecie na górnej ściance komputera.

Należy pamiętać o wypełnieniu diagnostycznej listy kontrolnej. O ile to możliwe, przed rozmową telefoniczną z firmą Dell w celu uzyskania pomocy należy włączyć komputer i dzwonić z aparatu telefonicznego znajdującego się przy komputerze lub w jego pobliżu. Personel obsługi może poprosić o wpisanie pewnych poleceń na klawiaturze, podanie szczegółowych informacji podczas wykonywania operacji lub wykonanie innych

czynności związanych z rozwiązywaniem problemów, które można przeprowadzić tylko na samym komputerze. Należy też mieć pod ręką dokumentację komputera.

#### **Diagnostyczna lista kontrolna**

- <span id="page-64-0"></span>• Imię i nazwisko:
- Data:
- Adres:
- Numer telefonu:
- Kod Service Tag i kod Express Service Code komputera (umieszczone na etykiecie na górnej ściance komputera):
- Numer autoryzacji zwrotu materiałów (jeśli został podany przez pomoc techniczną firmy Dell):
- System operacyjny i jego wersja:
- Urządzenia:
- Karty rozszerzeń:

**Uzyskiwanie pomocy**

- Czy komputer jest podłączony do sieci? Tak/Nie
- Sieć, wersja i karta sieciowa:
- Programy i ich wersje:

Ustal zawartość systemowych plików startowych komputera według instrukcji zamieszczonych w dokumentacji systemu operacyjnego. Jeśli do komputera jest podłączona drukarka, wydrukuj poszczególne pliki. Jeśli drukarka nie jest dostępna, przed skontaktowaniem się z firmą Dell przepisz zawartość poszczególnych plików.

- Komunikat o błędzie, kod dźwiękowy lub kod diagnostyczny:
- Opis problemu oraz procedur wykonanych przez użytkownika w celu rozwiązania problemu:

### <span id="page-65-0"></span>**Kontakt z firmą Dell**

Klienci w Stanach Zjednoczonych mogą dzwonić pod numer telefonu 800-WWW-DELL (800-999-3355).

**UWAGA:** W przypadku braku aktywnego połączenia z Internetem informacje kontaktowe można znaleźć na fakturze, w dokumencie dostawy, na rachunku lub w katalogu produktów firmy Dell.

Firma Dell oferuje kilka opcji obsługi technicznej i serwisu, w formie elektronicznej oraz przez telefon. Ich dostępność zależy od produktu i kraju, a niektóre z nich mogą być niedostępne w kraju użytkownika.

Aby skontaktować z firmą Dell w sprawie sprzedaży, pomocy technicznej lub obsługi klienta:

- **1.** Odwiedź witrynę **www.dell.com/contactdell**.
- **1.** Wybierz swój kraj lub region.
- **2.** Wybierz odpowiednie łącze do działu obsługi lub pomocy technicznej w zależności od potrzeb.
- **3.** Wybierz odpowiadającą Ci metodę kontaktu z firmą Dell.

# **Dodatkowe informacje i zasoby**

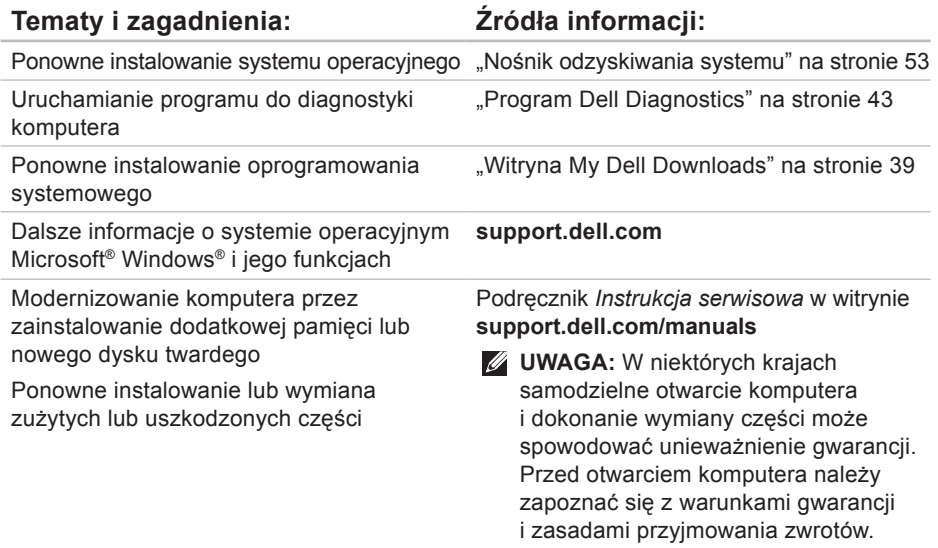

#### **Tematy i zagadnienia: Źródła informacji:**

Informacje na temat zasad zachowania bezpieczeństwa podczas pracy z komputerem

Warunki gwarancji, warunki i zasady użytkowania komputera (dokument "Terms and Conditions", tylko dla użytkowników w USA), instrukcje dotyczące bezpieczeństwa, informacje dotyczące przepisów prawnych, informacje dotyczące ergonomii oraz Umowa licencyjna dla użytkownika końcowego

Instrukcje dotyczące bezpieczeństwa dostarczone z komputerem. Dodatkowe zalecenia dotyczące bezpieczeństwa można znaleźć na stronie Regulatory Compliance (Informacje o zgodności z przepisami prawnymi) pod adresem **www.dell.com/regulatory\_compliance**.

Kody Service Tag i Express Service Code (kod Service Tag służy do identyfikowania komputera podczas korzystania z witryny **support.dell.com/manuals** lub kontaktowania się z pomocą techniczną)

Etykieta na górnym panelu komputera Program Dell Support Center Aby uruchomić program Dell Support Center, kliknij ikonę **od na pasku zadań.** 

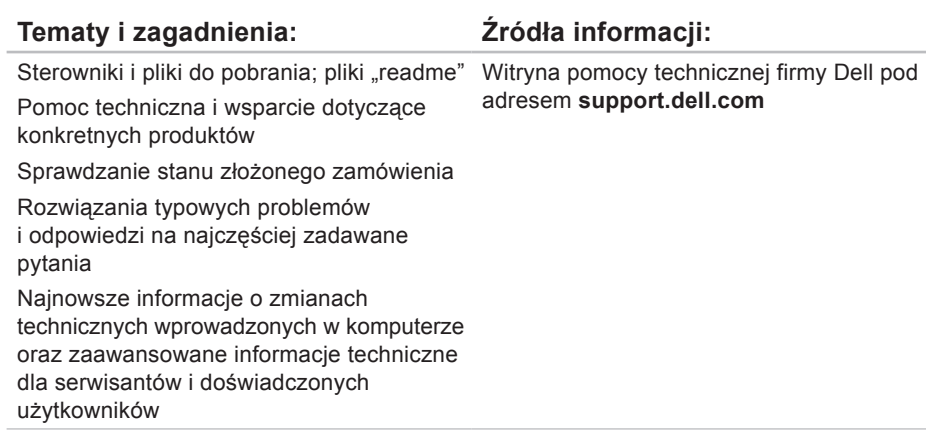

# **Dane techniczne**

W tej sekcji przedstawiono informacje, które mogą być przydatne podczas konfigurowania lub modernizowania komputera oraz aktualizowania sterowników.

**UWAGA:** Oferowane opcje mogą być różne w różnych krajach. Aby uzyskać więcej informacji o konfiguracji komputera, kliknij kolejno **Start** → **Help and Support** (Pomoc i obsługa techniczna) i wybierz opcję przeglądania informacji o komputerze.

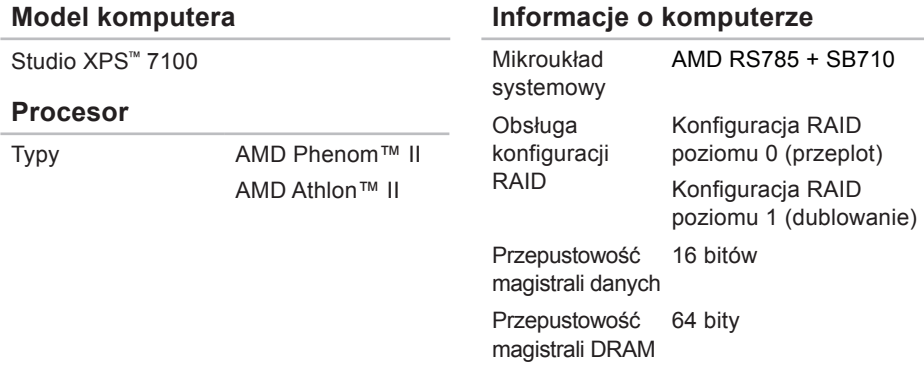

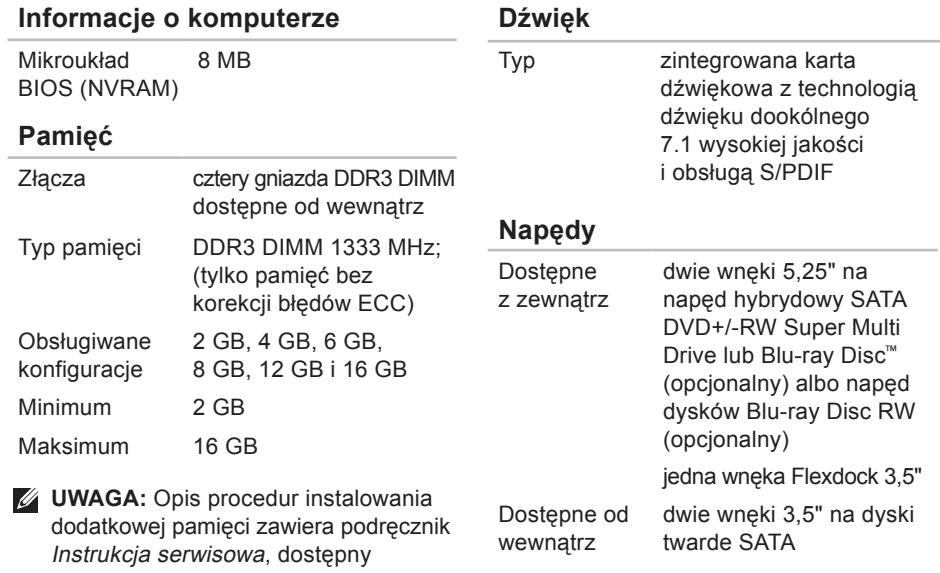

w witrynie **support.dell.com/manuals**.
#### **Grafika**

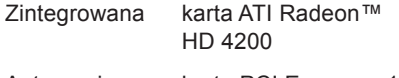

Autonomiczna karta PCI Express x16

#### **Komunikacja**

Sieć bezprzewodowa (opcjonalna) interfejs bezprzewodowy Wi-Fi/Bluetooth®

#### **Magistrala rozszerzeń**

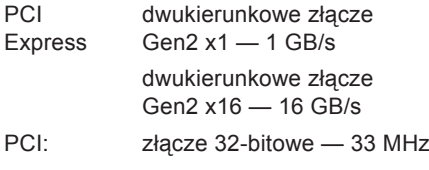

SATA 2.0 1,5 Gb/s i 3,0 Gb/s

#### **Magistrala rozszerzeń**

USB 2.0 tryb dużej szybkości — 480 Mb/s tryb pełnej szybkości — 12 Mb/s tryb niskiej szybkości — 1,2 Mb/s

#### **Wymiary i masa**

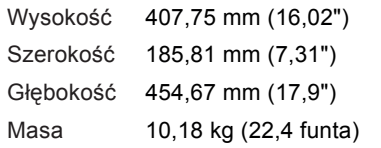

#### **Czytnik kart pamięci**

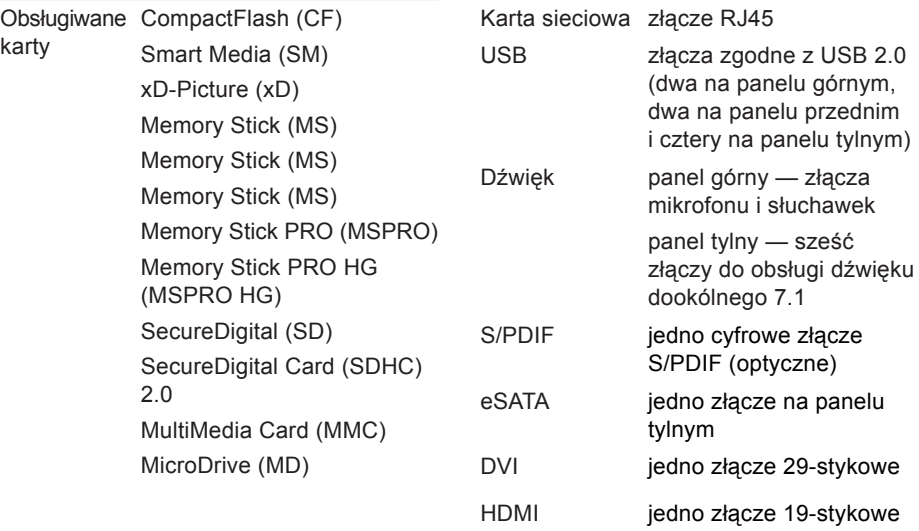

**Złącza zewnętrzne**

#### **Dane techniczne**

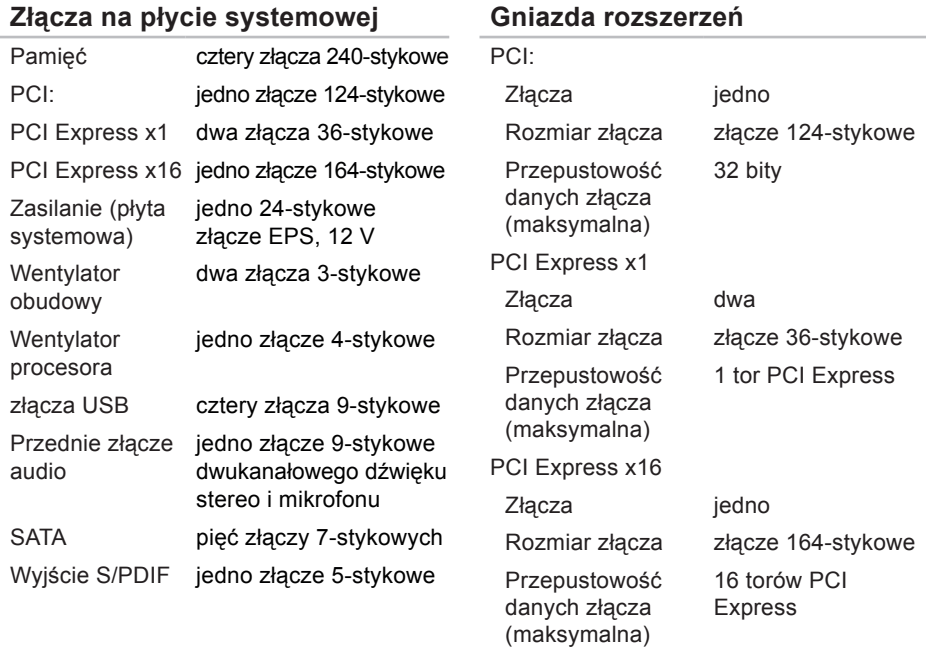

### **Zasilanie**

Zasilacz prądu stałego (460 W) Maksymalna emisja 2413 BTU/godz ciepła

**UWAGA:** Emisja ciepła jest obliczana na podstawie specyfikacji mocy zasilania.

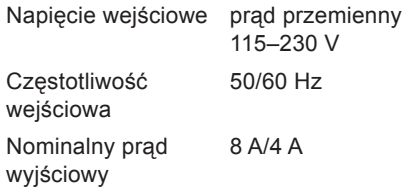

#### **Akumulator**

Bateria pastylkowa litowa bateria pastylkowa 3 V CR2032

### **Środowisko pracy komputera**

Zakres temperatur

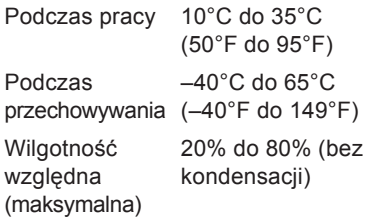

Maksymalne drgania (z zastosowaniem spektrum losowych wibracji, które symulują środowisko użytkownika):

Podczas pracy 0,26 GRMS Podczas przechowywania 2,2 GRMS

#### **Środowisko pracy komputera**

Maksymalny wstrząs (podczas pracy mierzony za pomocą programu Dell Diagnostics uruchomionego z dysku twardego komputera przy impulsie półsinusoidalnym o długości 2 ms; podczas przechowywania — mierzony dla dysku twardego z zaparkowanymi głowicami przy impulsie półsinusoidalnym o długości 26 ms):

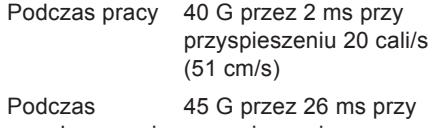

przechowywania przyspieszeniu 288 cali/s (732 cm/s)

#### **Środowisko pracy komputera**

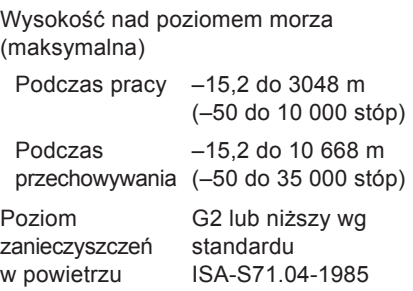

# **Dodatek**

### **Uwaga dotycząca produktów firmy Macrovision**

Ten produkt zawiera technologię ochrony praw autorskich, wykorzystującą pewne rozwiązania opatentowane w USA oraz podlegające innym prawom o ochronie dóbr intelektualnych, które są własnością firmy Macrovision Corporation i innych właścicieli. Korzystanie z niniejszej technologii ochrony praw autorskich musi być autoryzowane przez Macrovision Corporation. Ponadto jest ona przeznaczona jedynie do użytku domowego i innych ograniczonych zastosowań, chyba że autoryzacja Macrovision Corporation stanowi inaczej. Przetwarzanie wsteczne i dezasemblacja są zabronione.

## **Informacja dotycząca oficjalnej normy meksykańskiej (Norma Oficial Mexicana, tylko dla Meksyku)**

Następujące informacje są podane na urządzeniu opisanym w tym dokumencie zgodnie z wymaganiami oficjalnego standardu Meksyku (Norma Oficial Mexicana):

#### **Importer:**

Dell México S.A. de C.V.

Paseo de la Reforma 2620 – Flat 11°

Col. Lomas Altas

11950 México, D.F.

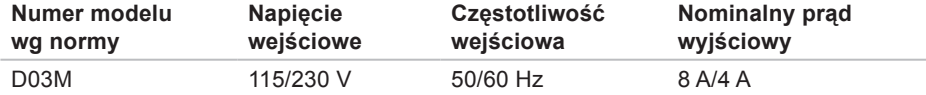

Aby uzyskać szczegółowe informacje, zapoznaj się z instrukcjami dotyczącymi bezpieczeństwa dostarczonymi z komputerem.

Dodatkowe zalecenia dotyczące bezpieczeństwa można znaleźć na stronie Regulatory Compliance (Informacje o zgodności z przepisami prawnymi) pod adresem **www.dell.com/regulatory\_compliance**.

# **Indeks**

# **A**

adresy e-mail pomoc techniczna **[60](#page-61-0)**

### **D**

DataSafe Local Backup, program **[50](#page-51-0)** DellConnect, usługa **[59](#page-60-0)** Dell Diagnostics, program **[43](#page-44-0)** dyski CD, odtwarzanie i tworzenie **[26](#page-27-0)** dyski DVD, odtwarzanie i tworzenie **[26](#page-27-0)** dysk twardy

typ **[70](#page-71-0)**

### **E**

Express Service Code (kod usług ekspresowych) **[25](#page-26-0)**, **[57](#page-58-0)**

# **F**

funkcje oprogramowania **[26](#page-27-0)**

### **G**

gniazdo linki zabezpieczającej **[21](#page-22-0)**

#### **I** ISP

usługodawca internetowy **[15](#page-16-0)**

### **K**

kod Service Tag **[25](#page-26-0)**, **[63](#page-64-0)** komunikaty systemowe **[40](#page-41-0)** kontakt telefoniczny z firmą Dell **[63](#page-64-0)** kontakt z firmą Dell przez Internet **[64](#page-65-0)**

# **L**

lampka aktywności dysku twardego **[19](#page-20-0)** logowanie na serwerze FTP, konto anonimowe **[60](#page-61-0)**

### **M**

możliwości komputera **[26](#page-27-0)**

### **N**

Narzędzie do rozwiązywania problemów ze sprzętem **[43](#page-44-0)** nośnik odzyskiwania systemu **[53](#page-54-0)**

### **O**

obsługa klienta **[58](#page-59-0)** obsługa pamięci **[70](#page-71-0)**

### **P**

podłączanie opcjonalny kabel sieciowy **[11](#page-12-0)** połączenie sieci bezprzewodowej **[31](#page-32-0)** połączenie sieciowe naprawianie **[32](#page-33-0)** połączenie z Internetem **[15](#page-16-0)** pomoc techniczna **[58](#page-59-0)** pomoc techniczna, adresy e-mail **[60](#page-61-0)** problemy, rozwiązywanie **[30](#page-31-0)** problemy ze sprzętem diagnostyka **[43](#page-44-0)** problemy z oprogramowaniem **[35](#page-36-0)** problemy z pamięcią rozwiązywanie **[34](#page-35-0)** problemy z zasilaniem, rozwiązywanie **[32](#page-33-0)** **Indeks**

produkty uzyskiwanie informacji i dokonywanie zakupu **[61](#page-62-0)** przycisk i lampka zasilania **[25](#page-26-0)** przycisk wysuwania **[19](#page-20-0)** przywracanie fabrycznego obrazu dysku **[54](#page-55-0)**

## **R**

rozwiązywanie problemów **[30](#page-31-0)**

### **S**

stan zamówienia **[60](#page-61-0)** sterowniki i pliki do pobrania **[68](#page-69-0)**

### **U**

układ systemowy **[69](#page-70-0)** USB 2.0 złącza z przodu **[19](#page-20-0)** złącza z tyłu **[23](#page-24-0)**

## **W**

Windows, ponowne instalowanie systemu **[48](#page-49-0)** Windows, system operacyjny kreator zgodności programów **[36](#page-37-0)** witryna pomocy technicznej firmy Dell **[68](#page-69-0)** witryny pomocy technicznej na całym świecie **[59](#page-60-0)** wysyłanie produktów w celu zwrotu lub dokonania naprawy **[61](#page-62-0)**

### **Z**

złącza z przodu komputera **[18](#page-19-0)** złącze sieciowe umiejscowienie **[23](#page-24-0)** zwroty w okresie gwarancyjnym **[61](#page-62-0)**

Wydrukowano w Irlandii.

www.dell.com | support.dell.com

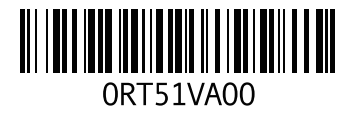